本書の構成

#### [本書をお読みになる前に](#page-1-0)

安全にお使いいただくための注意事項や、本書で使用している表記について説明して います。

#### 第1章 [概要](#page-6-0)

オンボード SCSI コントローラで構成できるディスクアレイの概要について説明してい ます。

#### 第2章 [Global Array Manager](#page-14-0) (GAM) のインストール

Global Array Manager (GAM) のインストール方法について説明しています。

#### 第 3 章 GAM [の使用方法](#page-28-0)

GAM は、ディスクアレイの管理を行うツールです。この章では、GAM の使用方法に ついて説明しています。

#### 第4章 [ハードディスクの交換手順](#page-50-0)

ハードディスク異常時の交換手順など、メンテナンスに関して説明しています。

#### 付録

GAM のエラーコードについて説明と対処方法について説明しています。

## <span id="page-1-0"></span>本書をお読みになる前に

#### 本書の表記

#### ■ 本文中の記号

本文中に記載されている記号には、次のような意味があります。

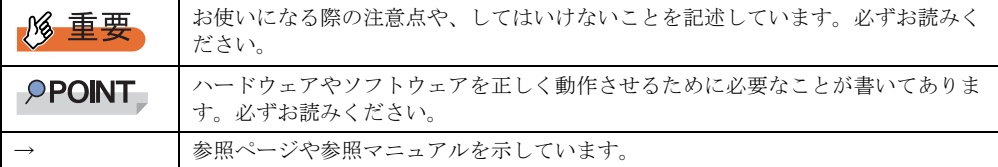

#### ■ キーの表記と操作方法

本文中のキーの表記は、キーボードに書かれているすべての文字を記述するのではなく、説 明に必要な文字を次のように記述しています。

**例:【Ctrl】キー、【Enter】キー、【→】キーなど** 

また、複数のキーを同時に押す場合には、次のように「+」でつないで表記しています。 **例:【Ctrl】+【F3】キー、【Shift】+【↑】キーなど** 

#### ■ コマンド入力 (キー入力)

本文中では、コマンド入力を以下のように表記しています。

diskcopy a: a:  $\uparrow$   $\uparrow$ 

- ↑の箇所のように文字間隔を空けて表記している部分は、【Space】キーを 1 回押してくだ さい。
- 使用する OS が Windows または DOS の場合は、コマンド入力を英大文字、英小文字のど ちらで入力してもかまいません。
- ご使用の環境によって、「¥」が「\」と表示される場合があります。
- CD-ROM ドライブのドライブ名を、[CD-ROM ドライブ]で表記しています。入力の際 は、お使いの環境に合わせて、ドライブ名を入力してください。 [CD-ROM ドライブ]:¥setup.exe

#### ■ 画面例およびイラストについて

表記されている画面およびイラストは一例です。実際に表示される画面やイラスト、および ファイル名などが異なることがあります。また、このマニュアルに表記されているイラスト は説明の都合上、本来接続されているケーブル類を省略していることがあります。

#### ■ 連続する操作の表記

本文中の操作手順において、連続する操作手順を、「→」でつないで表記しています。

- 例: 「スタート」ボタンをクリックし、「プログラム」をポイントし、「アクセサリ」をクリック する操作 ↓
	- 「スタート」ボタン→「プログラム」→「アクセサリ」の順にクリックします。

#### ■ 製品の呼び方

本文中の製品名称を、次のように略して表記します。

#### 表:製品名称の略称

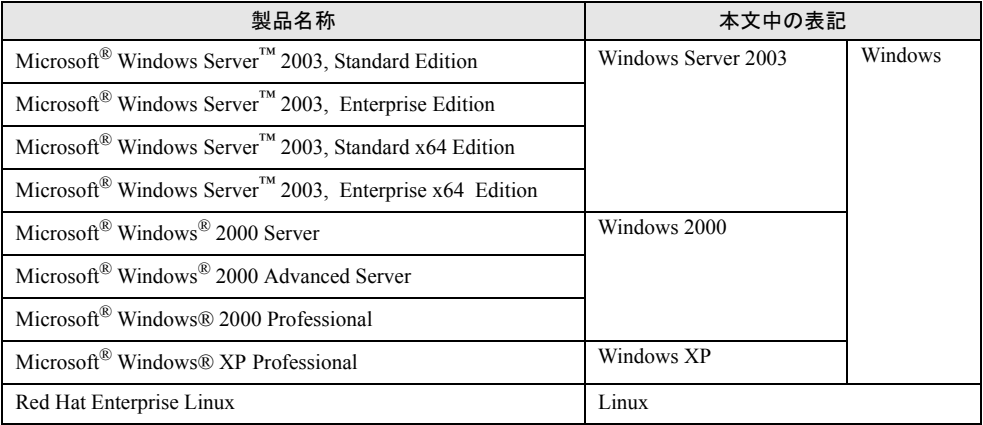

#### ■ 商標

Microsoft、Windows、Windows Server は、米国 Microsoft Corporation の米国およびその他の国における登録商標また は商標です。

Linux は、Linus Torvalds 氏の米国およびその他の国における登録商標あるいは商標です。 Red Hat および Red Hat をベースとしたすべての商標とロゴは、米国およびその他の国における Red Hat, Inc. の商標ま たは登録商標です。 その他の各製品名は、各社の商標、または登録商標です。

その他の各製品は、各社の著作物です。

All Rights Reserved, Copyright© FUJITSU LIMITED 2006

画面の使用に際して米国 Microsoft Corporation の許諾を得ています。

## 目 次

#### 第1[章](#page-6-1) [概要](#page-6-2)

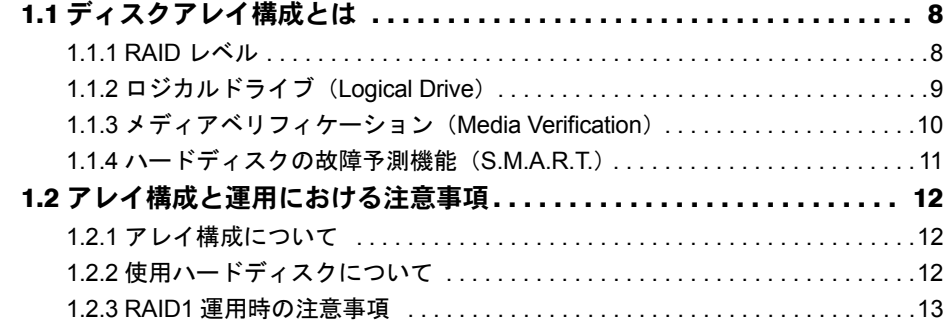

### [第](#page-14-1)2章 [Global Array Manager](#page-14-2) (GAM) のインストール

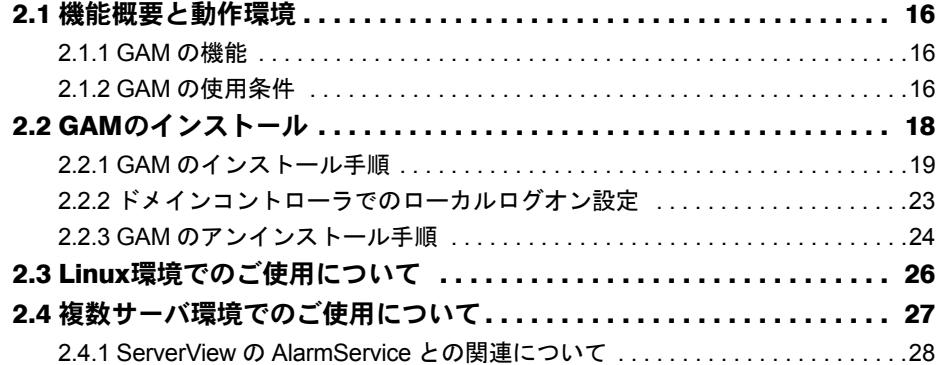

#### [第](#page-28-1) 3 章 GAM [の使用方法](#page-28-2)

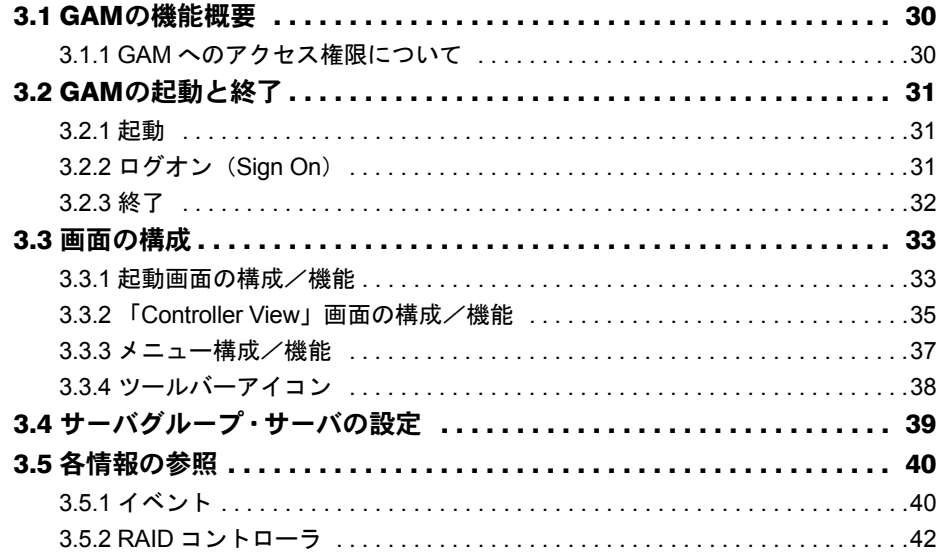

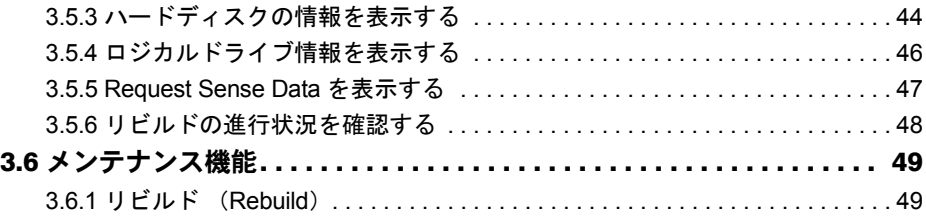

### 第 4 [章](#page-50-1) [ハードディスクの交換手順](#page-50-2)

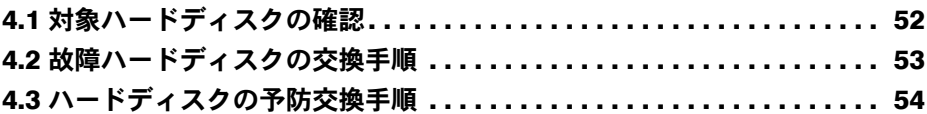

### [付 録](#page-56-0)

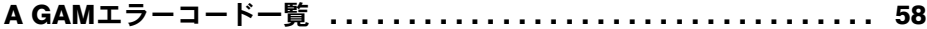

<span id="page-6-1"></span>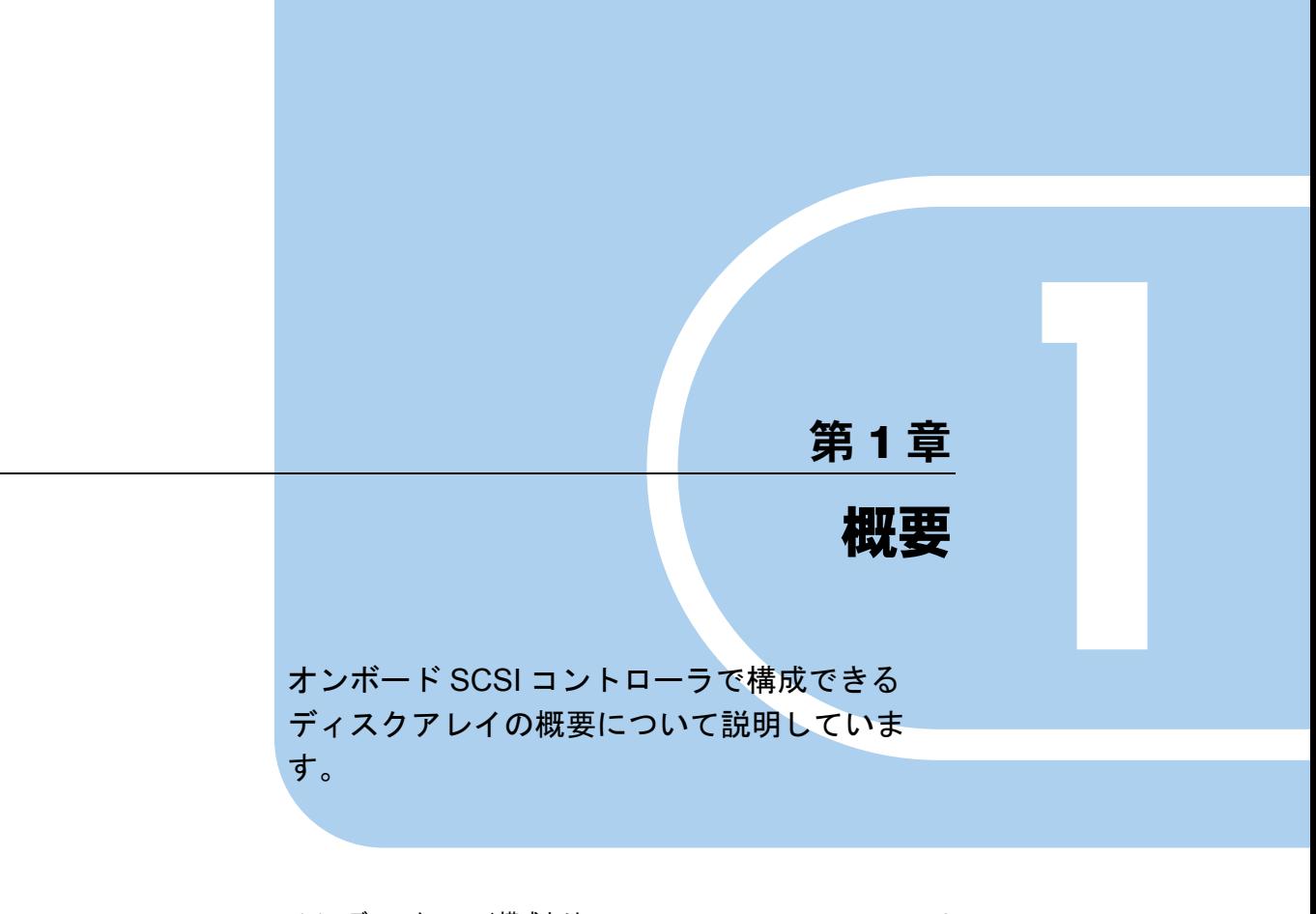

<span id="page-6-2"></span><span id="page-6-0"></span>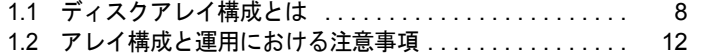

## <span id="page-7-0"></span>1.1 ディスクアレイ構成とは

ディスクアレイまたは RAID(Redundant Array of Independent Disks)は、ディスクコ ントローラと複数のハードディスクを用いることによって、単体ハードディスクより も性能および信頼性を向上させるシステムです。 各ハードディスクに対するアクセスは、ディスクコントローラによって制御されます。 また、冗長性を持たせることによって、1 台のハードディスクで故障が発生してもデー タを損失せずに、継続してシステムを運用することができます。

#### <span id="page-7-4"></span><span id="page-7-1"></span>1.1.1 RAID レベル

<span id="page-7-2"></span>RAID レベルにはいくつかの種類がありますが、本サーバのオンボード SCSI アレイコント ローラでは RAID1 のみサポートしています。

RAID1 で使用できるハードディスクの台数、使用できる総容量、冗長性の有無は以下のとお りです。

- 使用できるハードディスクの台数:2
- 使用できる総容量:ハードディスク 1 台分の容量
- 冗長性:あり

#### **POINT**

- ▶ 万一の場合に備えて、データのバックアップは頻繁に行ってください。
- <span id="page-7-3"></span>▶ ハードディスクを3台以上搭載可能でも、RAID1 で使用できるハードディスクは2台のみです。

#### ■ RAID1(ミラーリング)

ミラーリングとは、まったく同じデータを 2 台のハードディスクに二重化して書き込む機能 です。これにより、1 台のハードディスクが故障しても、もう一方のハードディスクで継続 してシステムを運用することができます。RAID1 はミラーリングによる冗長性で高信頼性を 実現しており、実際に使用できる容量はハードディスク 1 台分の容量になります。

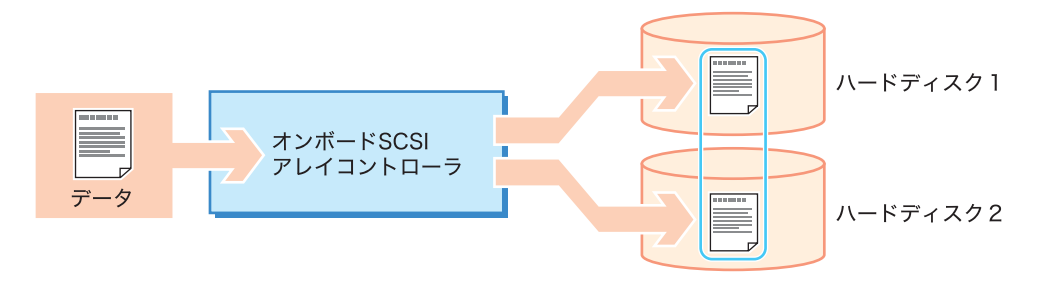

#### <span id="page-8-0"></span>1.1.2 ロジカルドライブ(Logical Drive)

<span id="page-8-3"></span><span id="page-8-1"></span>ロジカルドライブとは、複数台のハードディスクで構成された論理的なドライブです。 OS 上からは単体ハードディスクと同じように認識され、RAID レベルは各ロジカルドライブ に対してそれぞれ設定します。

本サーバのオンボード SCSI アレイコントローラで構成できるロジカルドライブは 1 つのみ です。

次の図では、2 台のハードディスクで RAID1 のディスクアレイを構成しています。OS 上か らは 1 台のハードディスクが接続されているように認識されます。

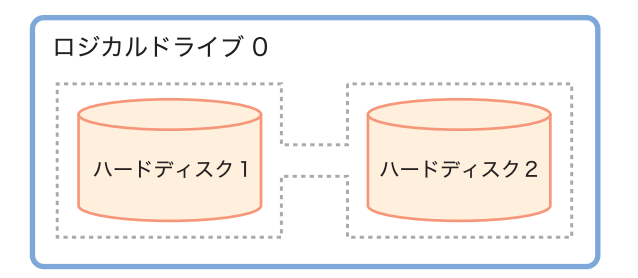

ロジカルドライブのステータスには、正常な状態であることを示す「Online」と、1 台が故障 し、冗長性のない状態であることを示す「Critical」、2 台とも故障してロジカルドライブが稼 動していないことを示す「Offline」があります。

#### ■ ロジカルドライブの初期化処理

<span id="page-8-2"></span>ロジカルドライブを作成した直後は、2 台のハードディスクのデータは同一ではない場合が あります。そのため、ロジカルドライブの初期化処理により、2 台のハードディスクの デー タを同一にする必要があります。

本サーバのオンボード SCSI アレイコントローラでは、ロジカルドライブを作成すると、ロ ジカルドライブを初期化する目的で、自動的にリビルド処理が行われます。

#### **POINT**

- ▶ 初期化が実行されている間は、OS 稼動中に初期化対象ハードディスクの前面ハードディスク故障ラ ンプが点滅します。また、ServerView がインストールされている場合、本体の前面および背面の保 守ランプが点灯します。初期化完了後、これらのランプは自動的に消灯します。
- ▶ 初期化処理完了前にサーバ本体のリセットや電源の切断が行われると初期化処理は中断されます。 次回再開時は中断したブロックから初期化処理が再開されますので、途中でリセットや切断を行っ ても初期化は継続されます。
- ▶ 初期化処理の状況を確認するには、GAM ユーティリティの ControllerView から「ロジカルドライブ情 報」を選択します。Status の表示が「online」の場合は初期化完了、「Critical」の場合は処理実行中 です。詳細は「3.5.4 [ロジカルドライブ情報を表示する」\(→](#page-45-1) P.46)を参照してください。

#### <span id="page-9-1"></span>● ロジカルドライブ初期化処理時の注意事項

初期化処理が完了するまでは、初期化が完了したロジカルドライブと比較すると充分な I/O 処理性能が得られない場合があります。ハードディスクへのアクセスは問題ありませんが、 ハードディスクへのアクセス性能が影響を受け、遅くなります。最大で約 54% の性能低下と なる場合があり、アレイを構成後、初期化が完了するまでは非冗長性の状態となっています。 従って、システムの運用開始、重要なデータの格納はアレイ構築完了後に行ってください。 以下に、初期化における所要時間の目安を示します。以下の所要時間の 2 倍の値を越えても 初期化が終了しない場合には、修理相談窓口に連絡してください。

| ハードディスクの容量 | 初期化に要する時間の目安 (通常 I/O がない場合) |
|------------|-----------------------------|
| 73GB       | 約 6.5 時間                    |
| 147GB      | 約13時間                       |
| 300GB      | 約 26 時間                     |

表:初期化処理における所要時間の目安

**M 重要** 

▶ 上記の所要時間例は OS が稼動している状態での総時間数であり、途中で電源が切断された場合など は含みません。通常 I/O と並行して初期化が実行された場合には、これより長い時間を要する場合が あります。

構成やハードディスクの種類により要する時間が異なる場合がありますので、あくまで目安として ください。

<span id="page-9-3"></span>▶ 初期化完了後に、RAID1 のロジカルドライブは冗長性を維持します。

#### ● リビルドが完了するまでの時間について

通常 I/O がない場合のリビルドの 1GB あたりの実行時間は約 5.2 分 /GB となります。たとえ ば、RAID1 ロジカルドライブが 146.8GB のハードディスク 2 台で構成されている場合は、リ ビルドの実行時間は約 763 分 (≒ 5.2 分 /GB × 146.8GB、約 13 時間)になります。ただし、 通常 I/O と並行してリビルドが実行された場合には、これより長い時間を要する場合がありま す。また、構成やハードディスクの種類により要する時間が異なる場合がありますので、あ くまで目安としてください。

#### <span id="page-9-2"></span><span id="page-9-0"></span>1.1.3 メディアベリフィケーション(Media Verification)

<span id="page-9-4"></span>メディアベリフィケーション(Media Verification)とは、ハードディスクの媒体エラーをあら かじめ検出/修正を行う機能です。本サーバのオンボード SCSI アレイコントローラでは、 ロジカルドライブが Online のときは常にメディアベリフィケーションが実行されています。 リビルド時において、故障したハードディスク以外のハードディスクに媒体エラーがあった 場合、リビルドを行ってもデータを復元することはできません。メディアベリフィケーショ ンは事前に媒体エラーを修正することにより、リビルド時のデータ損失などを低減します。

#### <span id="page-10-1"></span><span id="page-10-0"></span>1.1.4 ハードディスクの故障予測機能(S.M.A.R.T.)

<span id="page-10-2"></span>S.M.A.R.T. 機能とは、ハードディスクの持つ故障予測機能で、障害の事前予測を行い、故障 の可能性が高いと判断したときに警告を通知する機能です。

S.M.A.R.T. が通知された状態でも、ハードディスクは正常に動作していますが、将来その ハードディスクは故障する可能性があるため、早期にハードディスクを予防交換することを お勧めします。交換手順については、「4.3 [ハードディスクの予防交換手順」\(→](#page-53-1)P.54)を参照 してください。

本サーバのオンボード SCSI アレイコントローラでは、次のいずれかで S.M.A.R.T. 通知(故 障予測)を確認することができます。

- システムイベントログ (GAM ID=4)
- GAM ユーティリティ

## <span id="page-11-0"></span>1.2 アレイ構成と運用における注意事項

<span id="page-11-3"></span>オンボード SCSI アレイコントローラでアレイを構成する方法と、運用における注 意事項について説明します。

#### <span id="page-11-1"></span>1.2.1 アレイ構成について

サーバに OS をインストールする前に、SCSI セットアップユーティリティでアレイを構成し てください。詳細は『ユーザーズガイド 第 8 章 ハードウェアの設定/各種ユーティリティ』 を参照してください。また、OS インストール後は、RAID 管理ツールの GAM(Global Array Manager)を必ずインストールしてください。GAM のインストールについては、「[2.2.1 GAM](#page-18-1) [のインストール手順」\(→](#page-18-1) P.19)を参照してください。

#### <span id="page-11-4"></span><span id="page-11-2"></span>1.2.2 使用ハードディスクについて

使用するハードデイスクには以下の注意事項があります。あらかじめご確認ください。

- 同一型名(同容量、同回転数)のハードディスク2台でアレイを構成します。搭載されて いるハードディスクが同一型名であることを確認してください。
- 使用実績のあるハードディスクには、不要なパーティション情報やアレイ構成情報が書き 込まれていることがあり、そのまま使用すると、予期不能な問題が発生することがありま す。使用実績のあるハードディスクを本サーバに接続する場合は、あらかじめ他のシステ ムでローレベルフォーマットを行ってください。
- サーバ本体の電源が入っている状態では、故障したハードディスクを交換する場合を除い て、ハードディスクの取り出しは行わないでください(Dead 状態のハードディスクのみ、 サーバ本体の電源が入っている状態で取り出しが可能です)。

*1*

*8*概要

#### <span id="page-12-2"></span><span id="page-12-0"></span>1.2.3 RAID1 運用時の注意事項

RAID1 のアレイ構成で運用する場合、ディスクの冗長化により、常に 2 台のハードディスク には同一のデータが書き込まれています。片方のハードディスクが故障した状態(Critical) でも運用は継続されます。

しかし、2 台のハードディスクとも故障した場合は、システムが起動しなくなり、データが 失われてしまいます。ロジカルドライブが「Critical」状態になったときは、できるだけ早く故 障したハードディスクを交換し、リビルド(Rebuild)を行って「Online」状態に復帰してくだ さい。

#### **PPOINT**

<span id="page-12-3"></span>リビルドとは

▶ リビルドとは、ハードディスクの交換作業を行ったあと、故障していないハードディスクからデー タをコピーし、データの冗長性を回復する処理です。リビルドを行うことにより「Critical」状態の ロジカルドライブが「Online」状態に復帰します。 ハードディスク交換の作業手順は、「4.2 [故障ハードディスクの交換手順」\(→](#page-52-1) P.53)を参照してくだ さい。

#### <span id="page-12-1"></span>■ システム起動時にハードディスクエラーが検出された場合

起動時にハードディスクの故障を検出すると、POST 画面にて以下のエラーメッセージを表 示し、一旦停止します。

Warning!: The array is degraded. Press [Ctrl] [A] to continue after insert Floppy Disk.

この場合は、必ず本体に添付の「Onboard RAID Utility」ディスクを使用して、ハードディス クの状態を確認してください。確認方法については、『ユーザーズガイド』の「9.2.3 ソフト ウェアのトラブルシューティング」を参照してください。

第1章 概要

## 第 2 章

## <span id="page-14-2"></span><span id="page-14-1"></span><span id="page-14-0"></span>Global Array Manager (GAM)のインストール

Global Array Manager (GAM) のインストール 方法について説明しています。

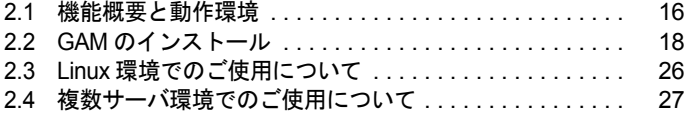

## <span id="page-15-0"></span>2.1 機能概要と動作環境

<span id="page-15-7"></span><span id="page-15-3"></span>Global Array Manager(以降、GAM と表記します)について説明します。

#### <span id="page-15-1"></span>2.1.1 GAM の機能

GAM は、SCSI アレイコントローラに接続されたディスクアレイシステムを管理するための アプリケーションです。

GAM の機能は、GAM Server と GAM Client の連携により実現されています。

• 監視機能

<span id="page-15-6"></span>GAM Server は、ディスクアレイのステータスおよびリソースの利用状況に関する情報を 収集し、通知します。

• 管理機能

<span id="page-15-5"></span>GAM Client は、障害管理、信頼性の高いメッセージング処理、優れた OS サポートを行い ます。また、各ディスクアレイおよびハードディスクのメンテナンスを管理し、わかりや すい GUI を実現します。

#### \_修 重要

▶ PRIMERGY の安全な運用のため、オンボード SCSI アレイコントローラを使用する際は、必ず GAM をインストールしてください。 GAM をインストールしなかった場合、システム稼動状態でハードディスクドライブの状態を監視で きなくなります。例えば 1 つめのハードディスク故障に気付かず放置していた場合、2 台目のハード ディスク故障により、システムの停止やデータの損失を招きます。ハードディスクが 1 つ故障した 段階で確実に異常に対処する必要があります。そのためにも GAM をインストールしてください。

#### <span id="page-15-2"></span>2.1.2 GAM の使用条件

<span id="page-15-4"></span>GAM Server および GAM Client を正しく使用するためには、適切なサーバ環境が必要です。 次の条件に適合するハードウェアおよびソフトウェアを組み合わせると、使用条件に適した 環境を構築できます。

- Windows Server 2003、Windows 2000 Server、Linux
- <span id="page-15-8"></span>• 20MB 以上の空き容量のハードディスク
- TCP/IP、SNMP サービス、ServerView がインストールされていること

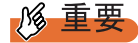

- ▶ 各 OS には最新のサービスパックを適用してください。
- ▶ ドライバ、GAM は、必ず指定のものをインストールしてください。
- ▶ ネットワーク設定は正しく行ってください。ネットワーク設定に問題があると、ServerView でアレ イの状態を監視できなくなったり、イベントが通知されなくなることがあります。

#### **PPOINT**

▶ ServerView から通知される OS イベントログによってディスクアレイを監視します。GAM から通知 されるイベント(ソース:gamevlog)はサポートされませんので、「gamevlog」で記録されるイベン トは無視してください。また、前後に ServerView によって通知された SCSI アレイコントローラの ログがある場合は、そちらのログを参照してください。ServerView によって通知されるログの一覧 については、「付録 A GAM [エラーコード一覧」\(→](#page-57-1) P.58)を参照してください。

## <span id="page-17-2"></span><span id="page-17-0"></span>2.2 GAM のインストール

<span id="page-17-1"></span>GAM のインストール手順を説明します。

#### **必重要**

- ▶ GAM は上書きインストールはできません。GAM を再インストールする際は、必ず、既存の GAM をア ンインストールしてからインストールを実行してください。
- ▶ システムの構成によっては、GAM をインストールまたはアンインストールしたあと、SNMP サービ スが停止する場合があります。GAM のインストール、またはアンインストールが完了したあと、シ ステムを再起動してください。
- ▶ GAM のインストール中に、適宜キーボード入力が求められる場合があります。その際は、画面に 従って作業を進めてください。
- ▶ GAM のインストール中に「Could not stop Snmp service. Installation will not continue.」のエラーが発 生してインストールが完了しない場合は、GAM を再インストールしてください。それでも同じエ ラーが発生する場合は、SNMP サービスを停止した後で GAM を再インストールしてください。
- ▶ Windows Server 2003 の Service Pack 1 が適用されている状態で、GAM のインストール・アンインス トールを行った直後のシステム再起動時に、次のメッセージがポップアップされる場合があります。

コンピュータ保護のため、このプログラムはWindowsにより終了されました。 名前: SNMP Service

動作には問題ありませんので、[メッセージを閉じる]をクリックしてメッセージを閉じてくださ い。

▶ Windows Server 2003 または Windows 2000 Server において、OS 起動直後に GAM をインストールし た場合、SNMP サービスの停止に失敗し、OS イベントログに以下のエラー情報が記録されることが あります(OS 起動後、5 分以上経過してから GAM のインストールを実施した場合には発生しませ ん)。

種類:エラー ソース:Service Control Manager 説明:SNMP Service サービスは不正に終了しました。

この OS イベントログが記録されても運用上の問題はありませんので、インストール作業を継続し、 インストール後にシステムを再起動してください。

#### <span id="page-18-0"></span>2.2.1 GAM のインストール手順

<span id="page-18-4"></span><span id="page-18-3"></span><span id="page-18-2"></span><span id="page-18-1"></span>次の手順に従って、GAM のインストールを行ってください。

#### **PPOINT**

- ▶ 発生したイベントを OS のイベントログに記録する場合は、ServerView をインストールして、イベント ロギングの設定を行ってください。詳しくは『ServerView ユーザーズガイド』を参照してください。
	- *1* 管理者権限でログオンします。
- *2* GAM をインストールする前に、次の準備をします。
	- ・TCP/IP がインストールされていること、正しく機能することを確認してください。
	- ・ServerView がインストールされていること、正しく機能することを確認してください。
	- ・すべてのアプリケーションを終了してください。

#### **必重要**

- ▶ インストールを実行する前に、すべてのアプリケーションを終了してください。「イベ ントビューア」や「コンピュータの管理」を実行したままインストールを行うと、正常 にインストールされないことがあります。
- *3* SCSI アレイコントローラ ドキュメント & ツール CD をセットし、「スタート」 ボタン→「ファイル名を指定して実行」の順にクリックし、次のファイル名 を入力して「OKI をクリックします。

[CD-ROMドライブ]:¥RAIDTOOL¥GAM¥Windows¥install.bat 「Global Array Manager Setup」ウィザードが起動します。

*4* 「Welcome」画面で、[Next]をクリックします。

「Software License Agreement」画面が表示されます。

#### **5** [Yes] をクリックします。

「Select Components」画面が表示されます。以下の作業を行ってください。

・「Global Array Manager Server」および「Global Array Manager Client」にチェックが付 いていることを確認してください。

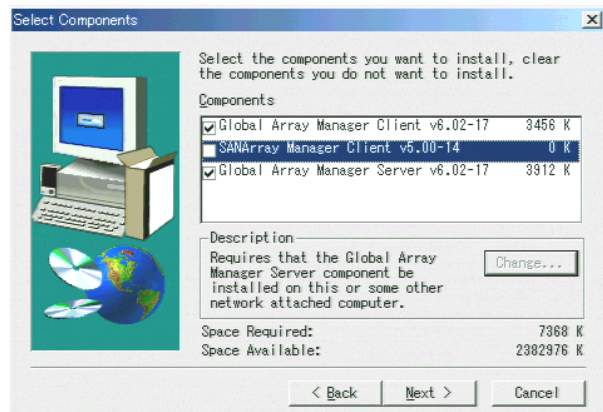

・「SANArray Manager Client」のチェックを外してください。

*2*

- 「SANArray Manager Client」は未サポートです。インストールしないでください。
- *6* 「Global Array Manager Server」を選択し、[Change]をクリックします。

「Select Sub-components」画面が表示されます。

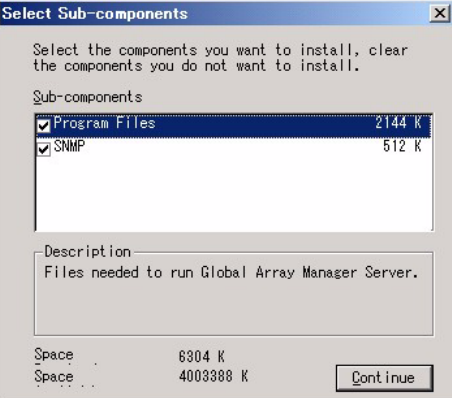

「Program Files」と「SNMP」にチェックが付いていることを確認してください。また、 「Program Files」、「SNMP」以外の項目が表示される場合は、それらのチェックを外し てください。

#### *7* 確認後、[Continue]をクリックします。

「Select Components」画面に戻ります。

#### *8* [Next]をクリックします。

「Choose Destination Location」画面が表示されます。

#### **PPOINT**

▶ GAM Serverがすでにインストールされている場合は、上書きを確認するためのメッセー ジが表示されます。[キャンセル]をクリックしてインストールを中断してください。 インストール中断後、メッセージが表示されます。手順 15、16 の操作を行ってください。 すでにインストールされている GAM をアンインストールし、システムを再起動したあ と、再度 GAM のインストール操作を行ってください。

**9** [Next] をクリックします。

GAM のインストール先が表示されます。

#### **PPOINT**

- ▶ GAM Client がすでにインストールされている場合は、上書きを確認するメッセージが表 示されます。[キャンセル]をクリックしてインストールを中断してください。 インストール中断後、メッセージが表示されます。手順 15、16 の操作を行ってください。 すでにインストールされている GAM をアンインストールし、システムを再起動したあ と、再度 GAM のインストール操作を行ってください。
- **10** インストール先の確認を行ってから、[Next]をクリックします。

ファイルのコピーが開始されます。

#### **PPOINT**

▶ 次の画面が表示された場合は、すでに GAM がインストールされています。本手順をキャ ンセルして、GAM をアンインストールしてから再度インストールを行ってください。

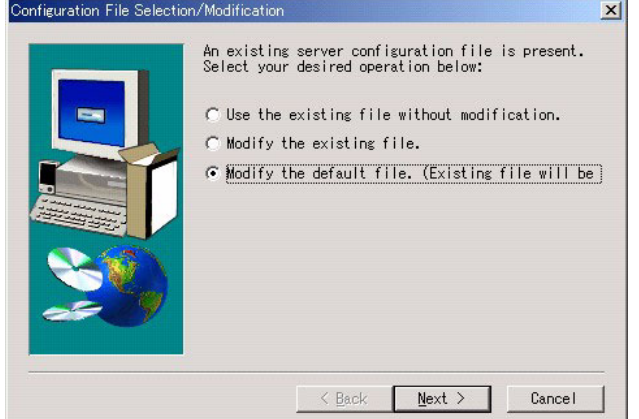

*11* GAM Server からのイベントの通知先クライアントを指定します。

テキストボックスに GAM Client をインストールするコンピュータの名前を入力して、 [Next] をクリックしてください。

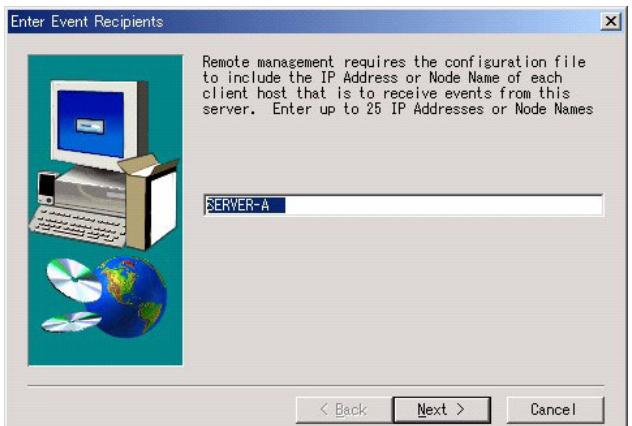

「Server Event Logging」画面が表示されます。

#### **PPOINT**

- ▶ GAM Client を GAM Server と同じコンピュータにインストールした場合は、サーバ本体 の名前を入力します。
- ▶ GAM Server をインストール後に、Client の IP またはコンピュータ名を変更すると、イベ ントは正常に通知されなくなります。この場合は、GAM Server をアンインストール後、 再インストールする必要があります(DHCP サーバにより自動的に IP を取得している 場合、電源のオンオフや再起動のタイミングによって IP が変更される場合があります)。
- ▶ 複数の通知先クライアントを指定する場合は、サーバのコンピュータ名、もしくは IP ア ドレスを半角スペースで区切って入力します。通知先クライアントは 25 台まで同時に 指定することができます。

*12* 「Enable event logging on the server machine」にチェックが付いていることを 確認して、[Next]をクリックします。

**M** 重要 ▶ このオプションは、必ず有効にしてください。

- *13* 設定ファイルのフルパスが表示されるので、[OK]をクリックします。 「Setup Complete」画面が表示されます。
- **14** [Finish] をクリックして終了します。
- *15* コマンドプロンプト画面に以下のメッセージが表示されたら【Enter】キーを 押してください。

GAMのセットアップを開始します。 セットアップが完了したらエンターキーを押してください。 続行するには何かキーを押してください...

しばらくすると、次のメッセージが表示されます。

GAM Serverの設定ファイルを書き換えています。 Global Array Manager (GAM) のインストールが完了しました。 続行するには何かキーを押してください...

*16* 【Enter】キーを押します。

コマンドプロンプト画面が閉じます。

- *17* システムを再起動します。
- *18* Windows のユーザアカウントとして、GAM の管理者権限用の「gamroot」の ユーザアカウントと、ユーザ権限用の任意のユーザアカウント(例: gamuser)を作成します。

「gamroot」は、Administrators グループに所属するように設定してください。

#### **PPOINT**

- ▶ 各ユーザアカウントは、OS のユーザアカウントとして作成します。
- ▶ GAM の管理者権限用のアカウントを作成する際は、「ユーザは次回ログオン時にパス ワードの変更が必要」のチェックを外してください。 また「パスワードを無期限にする」にチェックを付けてください。 上記のように設定しないと、GAM に正常にログオンできなくなる場合があります。

#### <span id="page-22-0"></span>2.2.2 ドメインコントローラでのローカルログオン設定

<span id="page-22-1"></span>Windows Server 2003、および Windows 2000 Server をドメインコントローラとして使用する場 合、GAM にログオンするユーザアカウントにローカルログオンの権利を設定する必要があ ります。

次の手順に従って設定してください。

#### **POINT**

- ▶ ローカルログオンの権利が設定されていないユーザアカウントで GAM にログオンしようとすると、 正しいユーザ名とパスワードを入力しても、GAM にログオンできません。
	- *1* 「スタート」ボタン →「プログラム」→「管理ツール」→「ドメイン コント ローラ セキュリティ ポリシー」の順にクリックします。 「ドメイン コントローラ セキュリティ ポリシー」画面が表示されます。
- 2 「セキュリティの設定]をダブルクリックします。
- **3** 「ローカル ポリシー]をダブルクリックします。
- *4* [ユーザー権限の割り当て]をダブルクリックします。
- *5* [ローカル ログオン]をダブルクリックします。 「セキュリティ ポリシーの設定」画面が表示されます。
- *6* [追加]をクリックします。
- **7** [参照]をクリックします。
- **8** GAM にログオンするユーザアカウントを選択して、「追加]をクリックしま す。
- *9* [OK]をクリックします。
- *10* [OK]をクリックします。 「ユーザーまたはグループの追加」画面が閉じます。
- *11* [OK]をクリックします。 「セキュリティ ポリシーの設定」画面が閉じます。
- *12* コマンド プロンプトを起動し、次のコマンドを実行します。
	- ・Windows Server 2003 の場合

C:¥>gpupdate

・Windows 2000 Server の場合

C:¥>secedit /refreshpolicy MACHINE\_POLICY

*2*

#### <span id="page-23-4"></span><span id="page-23-0"></span>2.2.3 GAM のアンインストール手順

<span id="page-23-1"></span>GAM をアンインストールする場合は、次の手順で行ってください。

#### **必重要**

▶ 通常 GAM Server/ GAM Client はアンインストールしないでください。

#### <span id="page-23-5"></span>■ GAM Client のアンインストール

*1* 管理者権限でログオンします。

#### **PPOINT**

- <span id="page-23-2"></span>▶ アンインストールを行う前に、すべてのプログラムを終了します。 「イベントビューア」や「コンピュータの管理」が起動されたままアンインストールを 行うと、正常にアンインストールされません。必ずすべてのプログラムを終了してくだ さい。
- *2* 「スタート」ボタン→「設定」→「コントロールパネル」の順にクリックしま す。
- *3* [アプリケーションの追加と削除](OS によっては[プログラムの追加と削 除])を起動します。
- *4* アプリケーション一覧から、「Mylex Global Array Manager Client v.x.xx-xx」 を選択し、[変更と削除]をクリックします。 「Are you sure you want to completely remove 'Mylex Global Array Manager Client vx.xx-xx' and all of its components?」メッセージが表示されます。
- **5** [はい]をクリックします。 アンインストールが開始されます。
- **6** アンインストール後、[OK]をクリックします。

#### <span id="page-23-6"></span>■ GAM Server のアンインストール

*1* 管理者権限でログオンします。

#### **PPOINT**

- <span id="page-23-3"></span>▶ アンインストールを行う前に、すべてのプログラムを終了します。 「イベントビューア」や「コンピュータの管理」が起動されたままアンインストールを 行うと、正常にアンインストールされません。必ずすべてのプログラムを終了してくだ さい。
- *2* 「スタート」ボタン→「設定」→「コントロールパネル」の順にクリックしま す。
- *3* [アプリケーションの追加と削除](OS によっては[プログラムの追加と削 除])を起動します。
- *4* アプリケーション一覧から、「Mylex Global Array Manager Server v.x.xx-xx」 を選択し、[変更と削除]をクリックします。 「Are you sure you want to completely remove 'Mylex Global Array Manager Server vx.xx-xx'
- *5* [はい]をクリックします。 アンインストールが開始されます。
- **6** アンインストール後、[OK]をクリックします。

and all of its components?」のメッセージが表示されます。

*7* システムを再起動します。

*2*

## <span id="page-25-0"></span>2.3 Linux 環境でのご使用について

Linux 環境で使用する場合、デバイスドライバと GAM のインストールを行う必要が あります。

Linux サービスバンドルタイプのサーバ本体の再セットアップを行う場合は、本体に添付の リリースノートを参照して、デバイスドライバと GAM のインストールを行ってください。 また、Linux サービスバンドルタイプ以外のサーバ本体で Linux を使用する場合は、富士通パ ソコン情報サイト FMWORLD.NET の PRIMERGY 向けホームページ([http://www.fmworld.net/](http://www.fmworld.net/biz/primergy/) [biz/primergy/](http://www.fmworld.net/biz/primergy/))内の「ソフトウェア」から「PRIMERGY に関する Linux 情報」を参照してく ださい。

#### **PPOINT**

▶ Linux サーバの GAM を、GAM Client から監視する場合、GAM Client をインストールできるサーバまた はパソコンの OS は Windows Server 2003 / Windows 2000 / Windows XP のみとなります。サー バの OS が Linux の場合には、GAM Client をインストールすることはできませんので、システム構 成の配慮が必要です。

Linux サーバを Windows サーバの GAM Client から管理する場合の構成は、次のようになりま す。

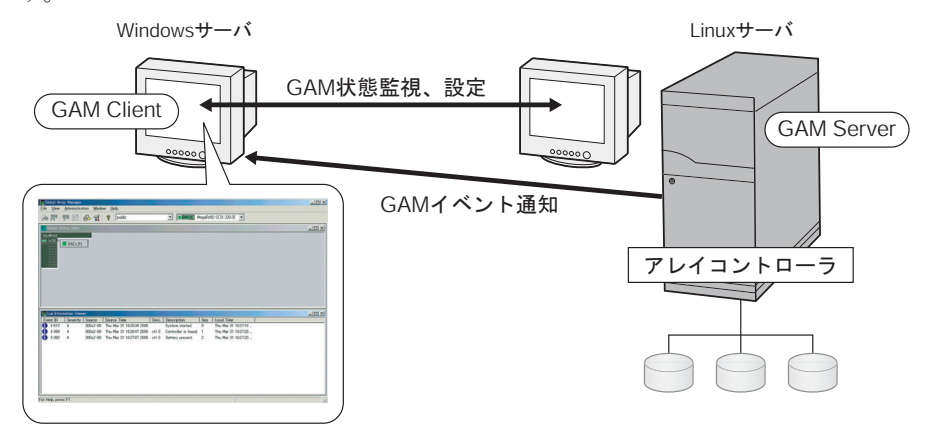

■ 赂 重要

▶ システム運用中にハードディスクの交換を行った場合は、交換後にリビルドを行う必要があります。 Linux 環境でご使用の場合は、GAM Client からリビルド開始コマンドを実行することにより、リビル ドが開始されます。必ず GAM Client をインストールした環境を用意してください。GAM Client 以外 からリビルドを実行することはできません。

#### **PPOINT**

▶ 途中にファイアウォールなどが存在する環境では、GAM のプロトコルが使用しているポートのブ ロックを解除するなどのネットワークの設定が必要です。GAM では TCP ポート 157,158 を通信に 利用します。

## <span id="page-26-0"></span>2.4 複数サーバ環境でのご使用について

GAM Server を他の Windows サーバの GAM Client から管理する場合の構成は、次 のようになります。

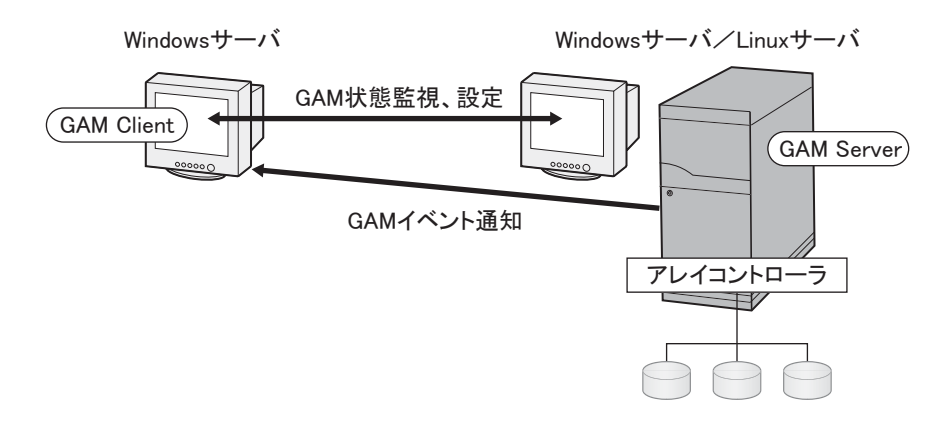

#### **PPOINT**

- ▶ GAM インストール時に GAM イベント通知先のサーバの設定を行う必要があります。詳細について は、「2.2.1 GAM [のインストール手順」\(→](#page-18-0) P.19)の手順 11 を参照してください。
- ▶ 途中にファイアウォールなどが存在する環境では、GAM のプロトコルが使用しているポートのブ ロックを解除するなどのネットワークの設定が必要です。GAM では、TCP ポート 157,158 を通信に 利用します。

#### <span id="page-27-2"></span><span id="page-27-0"></span>2.4.1 ServerView の AlarmService との関連について

<span id="page-27-1"></span>GAM Server を他の Windows サーバの GAM Client から管理する場合、ServerView の AlarmService との連携は次のようになります。

#### ■ GAM Client 側で OS イベントログを格納する場合

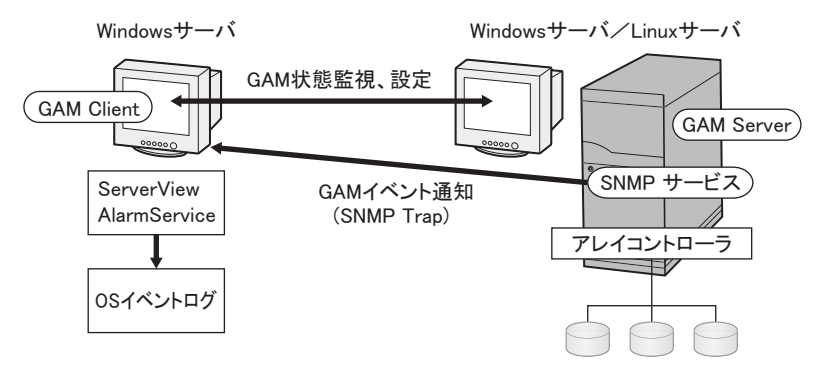

#### **PPOINT**

- ▶ GAM Client 側に ServerView をインストールする必要があります。
- ▶ GAM イベントの OS イベントログは GAM Client 側に格納されます。

#### ■ GAM Server 側で OS イベントログを格納する場合

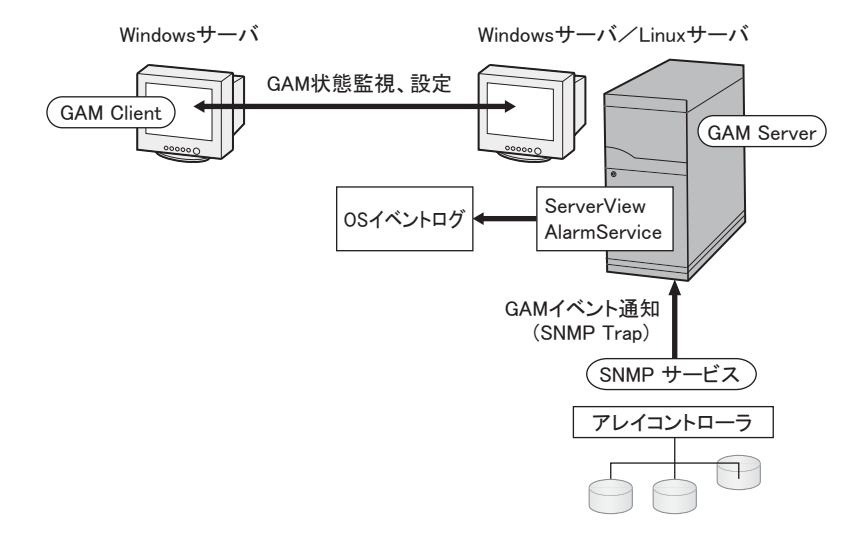

#### **PPOINT**

- ▶ GAM Server 側に ServerView をインストールする必要があります。
- ▶ GAM イベントの OS イベントログは GAM Server 側に格納されます。

## 第 3 章

## <span id="page-28-0"></span>GAM の使用方法

<span id="page-28-2"></span><span id="page-28-1"></span>GAM は、ディスクアレイの管理を行うツール です。この章では、GAM の使用方法について 説明しています。

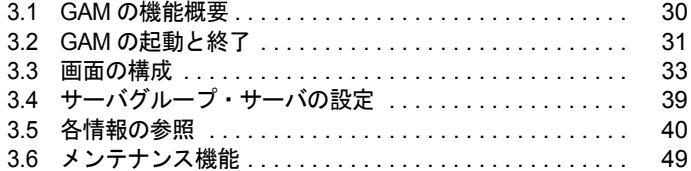

## <span id="page-29-3"></span><span id="page-29-0"></span>3.1 GAM の機能概要

<span id="page-29-4"></span>GAM は、アレイコントローラおよびアレイコントローラに接続されているハード ディスクとロジカルドライブの監視、管理、メンテナンス、および設定を行います。

#### <span id="page-29-1"></span>3.1.1 GAM へのアクセス権限について

GAM の機能を使用するには、GAM へログオンする必要があり、ユーザ認証は OS に登録さ れているユーザアカウントで行われます。また、ログオンするときのユーザアカウントに よって実行できる機能が制限されます。以下の 3 段階のアクセス権限があります。

#### <span id="page-29-5"></span>● Guest

Guest 権限で GAM を使用する場合、ログオンする必要はありません。Guest 権限では RAID の状態確認と、発生しているイベントの確認のみを行うことができます。各パラメータの設 定および変更を行うことはできません。

#### <span id="page-29-6"></span>● User

User 権限は、主に、コントローラやハードディスク/ロジカルドライブの状態監視を行う場 合に使用する権限です。User 権限を使用するには、OS に登録された任意のユーザ名とパス ワードでログオンします。User 権限では、Guest 権限で使用できる機能に加えて、いくつか のパラメータを変更することができます。また、選択したコントローラおよび RAID サブシ ステムの、詳細なステータスを見ることができます。RAID 構成の変更、ドライブのリビル ド、コントローラやドライバに関係する各パラメータの変更などの各管理を行うことはでき ません。

#### **POINT**

▶ ユーザ権限では RAID の構成を行なったり、データを破壊したりすることはありません。GAM を RAID の監視や、状態の確認にのみ使う場合はユーザ権限での使用をお勧めします。

#### <span id="page-29-2"></span>● Administrator

Administrator 権限は、コントローラやハードディスク/ロジカルドライブの管理、メンテナ ンス、および設定を行うための権限です。Administrator 権限を使用するには「gamroot」でロ グオンします。Guest 権限や User 権限で使用できる監視機能に加えて、ドライブのリビルド、 ドライブステータスの変更など、すべての機能を使用することができます。

- ▶ Administrator 権限で GAM を使用する場合、操作によっては SCSI アレイコントローラ内のデータを失 う可能性があります。本章をお読みになった上で、十分注意してご使用ください。
- ▶ GAM 情報を ServerView からの監視ができなくなった場合、ネットワーク設定に問題がある可能性が あります。ネットワーク設定の再確認をお願いします。

## <span id="page-30-3"></span><span id="page-30-0"></span>3.2 GAM の起動と終了

<span id="page-30-4"></span>ここでは GAM の起動と終了の方法を説明します。

#### <span id="page-30-1"></span>3.2.1 起動

GAM を起動するには、「スタート」ボタン→「プログラム」(Windows Server 2003 の場合は 「すべてのプログラム」の場合があります)→「Mylex Global Array Manager Client」の順にク リックしてください。

サーバグループ、およびサーバが 1 つでも定義されている場合は、「Global Status View」が表 示されます。

#### **PPOINT**

- ▶ 起動時は、Guest 権限の状態です。User 権限または Administrator 権限を使用するにはログオンを行う 必要があります。
- <span id="page-30-5"></span>▶ GAM をインストール後初めて起動した場合は、「Define Server Groups」画面が表示されます。「3.4 [サーバグループ・サーバの設定」\(→](#page-38-0) P.39)を参照して、設定を行ってください。

#### <span id="page-30-2"></span>3.2.2 ログオン(Sign On)

GAM では使用目的に合わせて機能を制限するために、ユーザ認証が行われます。User 権限 以上のアクセス権を得るには、GAM にログオンしなければなりません。「Global Status View」 画面で、サーバアイコンをダブルクリックするか、Administrator 権限が要求される何らかの 操作を行うと、以下の「Sign On」画面が自動的に表示されます。

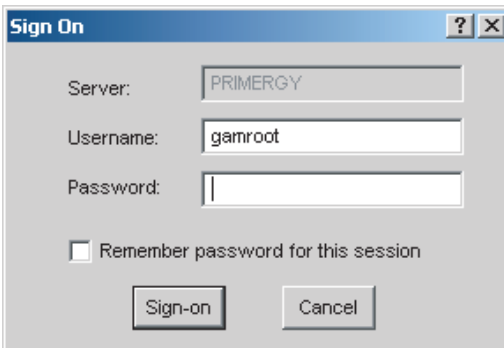

#### **PPOINT**

- ▶ Administrator メニューから「Sign on」を選択しても、「Sign On」画面を開くことができます。
- ▶ Linux システムなどで GAM Client と GAM Server が別のサーバにインストールされている場合には、 GAM Server 側で設定されているパスワードを入力してください。

GAM の使用方法

*3*

*8*GAM の使用方法

#### ■ 認証手順

以下の手順で、ログオンを行ってください。

#### *1* ユーザ名を入力します。

- ・ユーザ権限でログオンする場合 「Username」に任意のユーザ名を入力します。
- ・Administrator 権限でログオンする場合

「Username」に「gamroot」と入力します。

#### *2* 「Password」にパスワードを入力します。

「Remember password for this session」にチェックが付いている場合は、チェックを外し ます。

#### **PPOINT**

▶ このオプションをチェックすると、他のサーバへも自動的にログオンするようになりま すので、注意してください。各サーバに自動的にアクセスしないようにするため、チェッ クは外しておくことをお勧めします。

**3** [Sign-on] をクリックします。

#### **PPOINT**

- ▶ Windowsをドメインコントローラとしてご使用の場合、GAMにログオンするユーザアカ ウントにローカルログオンの権利を設定する必要があります。ローカルログオンの権利 が設定されていない場合、GAM にログオンすることはできません。
- 「第2章 [Global Array Manager](#page-14-0) (GAM) のインストール」 (→ P.15) を参照してください。 ▶ GAM では、使用できる機能がアクセス権限で制限されています。アクセス権限について
- <span id="page-31-1"></span>は、「3.1.1 GAM [へのアクセス権限について」\(→](#page-29-1) P.30)を参照してください。

#### <span id="page-31-0"></span>3.2.3 終了

GAM を終了するには、GAM のメニューバーで「File」から、[Exit]をクリックしてくださ い。

## <span id="page-32-0"></span>3.3 画面の構成

<span id="page-32-2"></span>ここでは、GAM を使用する際に表示される各画面、各ボタン、および各メニュー 項目について説明します。

#### <span id="page-32-1"></span>3.3.1 起動画面の構成/機能

GAM を起動すると、「Global Status View」画面および「Log Information Viewer」画面で構成さ れた画面が表示されます。

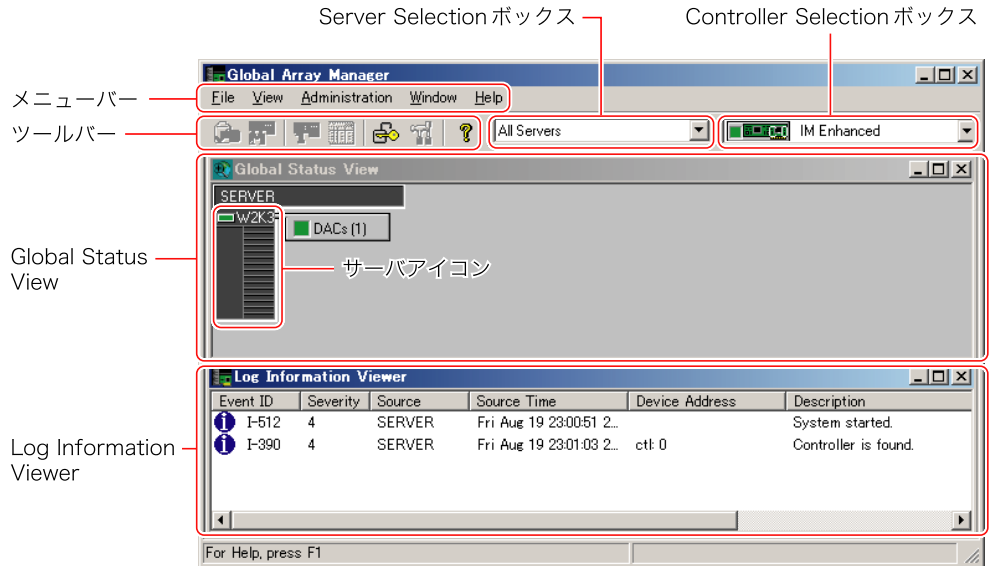

#### ■ メニューバー

GAM の各機能を実行できます。

#### ■ ツールバー

GAM でよく使用する機能のボタンです。

#### <span id="page-32-4"></span>■ Server Selection ボックス

▼をクリックすると、現在のクライアントワークステーションと接続されている各サーバグ ループの名前を表示するボックスが表示されます。

#### <span id="page-32-3"></span>■ Global Status View

現在選択されているサーバグループ内のサーバを表示します。

#### <span id="page-33-2"></span>■ Controller Selection ボックス

▼をクリックすると、現在選択されているサーバに接続されるオンボード SCSI アレイコン トローラ、あるいは SCSI アレイカードのコントローラ ID とコントローラタイプ (MegaRAID SCSI 320-2E など)が表示されます。

#### <span id="page-33-1"></span>■ サーバアイコン

サーバの状態を表示します。次の情報があります。

- IP アドレス (例:10.1.19.100) またはサーバ名 (例:ide40)
- サーバ上で起動しているオペレーティングシステム(例 :W2K3=Windows Server 2003、 W2K=Windows 2000 Server)
- サーバのステータス (緑 = 正常、黄 = クリティカル、赤 = ダウンまたは機能不全)
- サーバに接続されている SCSI アレイコントローラの数とステータス (緑 = 正常、黄 = ク リティカル、赤 = ダウンまたは機能不全)

#### <span id="page-33-0"></span>■ Log Information Viewer

発生したイベントが表示されます。

| イベント           | 詳細                                                                             |
|----------------|--------------------------------------------------------------------------------|
| Event ID       | 報告されるイベントのレベルを情報、注意、警告、その他で示すアイコンで表示し<br>ます。報告されているイベントに割り当てられた ID が同時に表示されます。 |
| Severity       | イベントの重要度です。                                                                    |
| Source         | イベントを送信したサーバのIPアドレスまたは名前です。                                                    |
| Source Time    | イベントが発生した時間です。                                                                 |
| Device Address | 関連チャネル、対象となる操作、およびこのイベントが送信された理由に関するそ<br>の他のデータです。                             |
| Description    | イベントの説明です。                                                                     |
| Sequence (Seq) | イベントのシーケンスナンバーです。                                                              |
| Local Time     | イベント発生が GAM Client に通知された時間です。                                                 |

表: Log Information Viewer

#### <span id="page-34-1"></span><span id="page-34-0"></span>3.3.2 「Controller View」画面の構成/機能

「Controller View」画面を表示することにより、ハードディスク/ロジカルドライブの状態監 視を行うことができます。

「Controller View」画面を表示するには、View メニューから「Controller View」を選択します。 「Sign On」画面が開く場合は、「3.2.2 [ログオン\(](#page-30-2)Sign On)」(→ P.31)を参照して、ログオン を行ってください。

次の画面が表示されます。

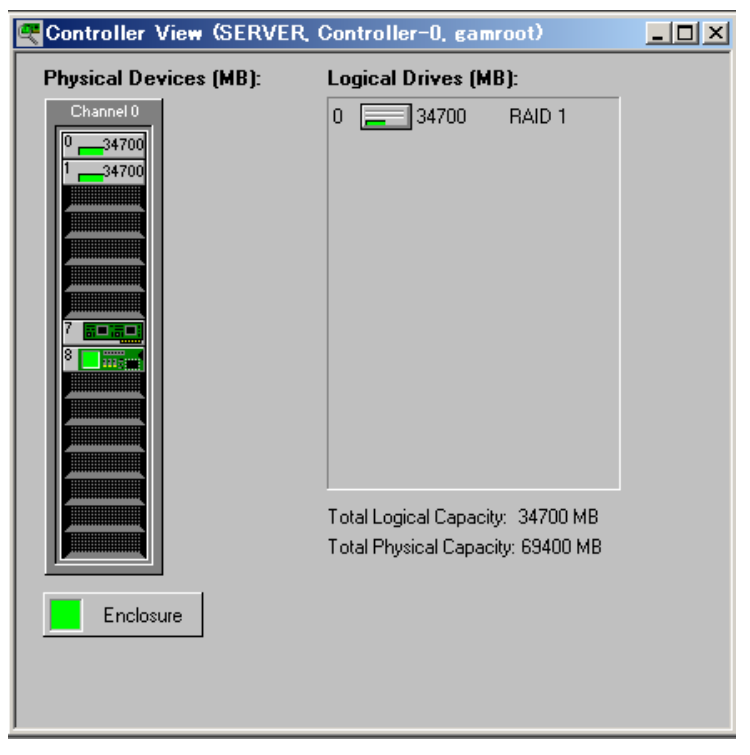

「Controller View」画面は、「Controller Selection」ボックスで現在選択されているコントローラ に関する次のような情報を表示します。

#### ● コントローラのチャネル数

各チャネルは、画面の左側にタワーで表現されます。

#### <span id="page-35-0"></span>● ハードディスク

ターゲット ID、デバイスの容量、デバイスの種類、およびデバイスの状態が表示されます。 ハードディスクには、次のものがあります。

<span id="page-35-3"></span>表:ハードディスクの状態アイコン

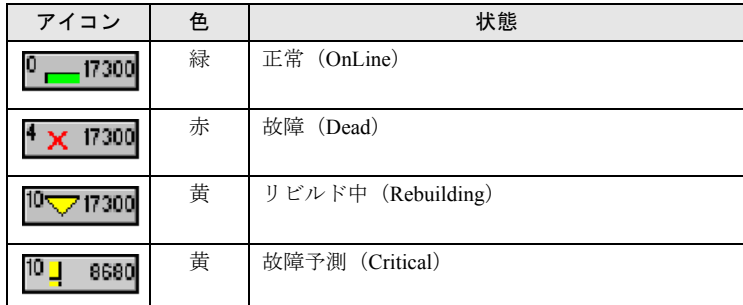

#### <span id="page-35-5"></span>● ロジカルドライブ

ロジカルドライブ番号、ロジカルドライブの容量、設定されている RAID レベル、およびロ ジカルドライブの状態が表示されます。ロジカルドライブの状態には次のものがあります。

#### <span id="page-35-4"></span><span id="page-35-2"></span>表:ロジカルドライブの状態アイコン

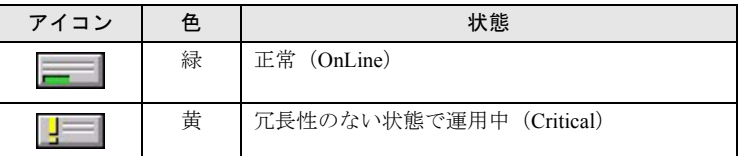

#### <span id="page-35-1"></span>● エンクロージャ

本機能は未サポートです。

各ハードディスク/ロジカルドライブのアイコンをダブルクリックすると、より詳細な情報 を表示することができます。詳細については「3.5 [各情報の参照」\(→](#page-39-0) P.40)を参照してくだ さい。

#### <span id="page-36-0"></span>3.3.3 メニュー構成/機能

<span id="page-36-4"></span>各メニュー項目の機能について説明します。

#### <span id="page-36-6"></span>■ File メニュー

表:File メニュー

<span id="page-36-5"></span>

| メニュー | 機能                                                                |
|------|-------------------------------------------------------------------|
|      | Clear Configuration   現在選択されている SCSI アレイコントローラの RAID 構成をすべて消去します。 |
|      | 本オンボード SCSI アレイコントローラでは未サポートです。                                   |

#### <span id="page-36-7"></span>■ View メニュー

#### 表:View メニュー

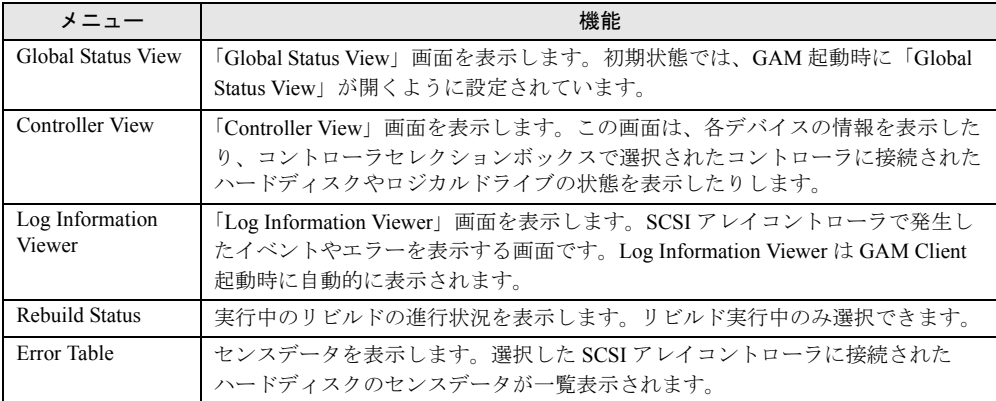

#### <span id="page-36-2"></span><span id="page-36-1"></span>■ Administration メニュー

#### <span id="page-36-3"></span>表:Administration メニュー

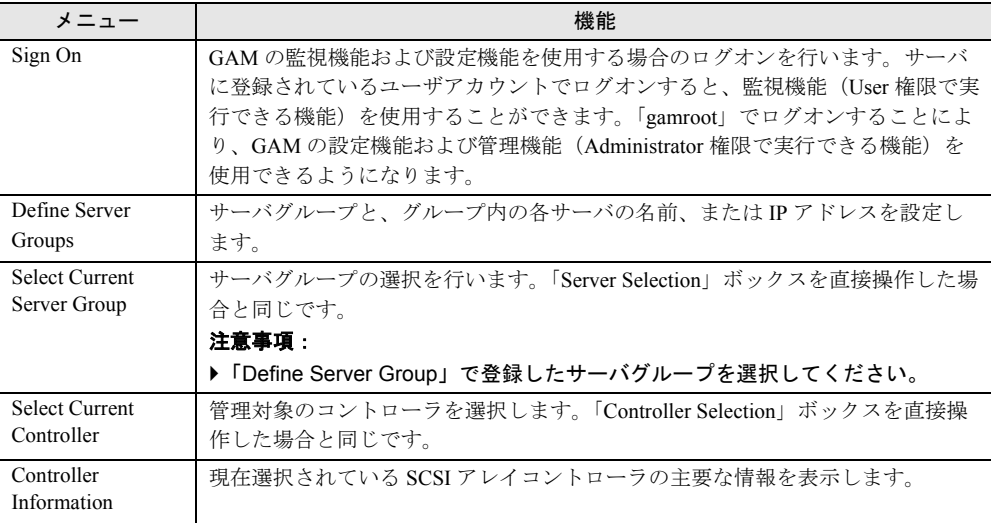

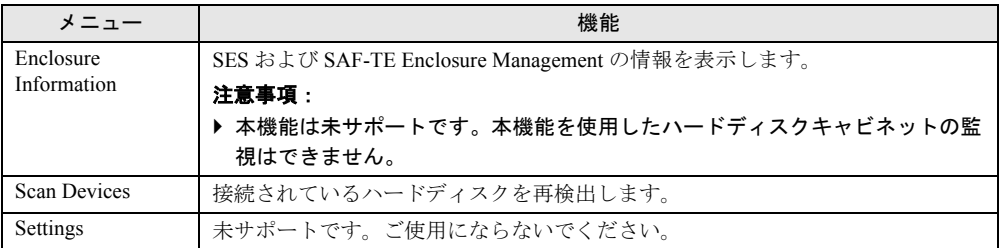

#### 表:Administration メニュー

#### <span id="page-37-2"></span><span id="page-37-0"></span>3.3.4 ツールバーアイコン

「Global Array Manager」画面上部のツールバーアイコンを使用することで、よく使う機能を簡 単に起動できます。

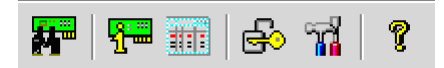

<span id="page-37-1"></span>表:ツールバーアイコン

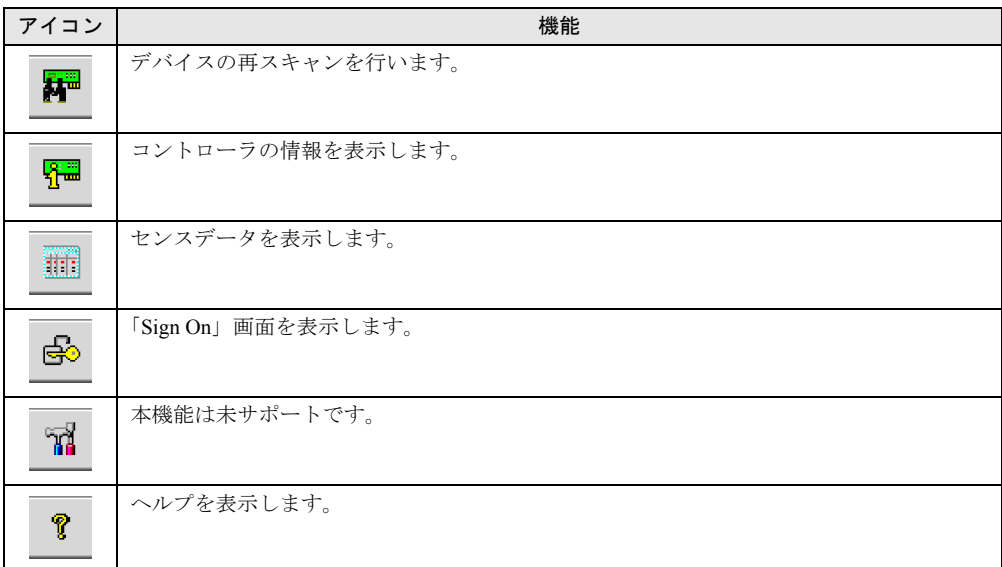

## <span id="page-38-1"></span><span id="page-38-0"></span>3.4 サーバグループ・サーバの設定

初めて GAM Client を起動した場合は、以下のサーバグループの設定画面が表示され ます。次の手順に従って、サーバグループとサーバの追加を行ってください。 「Administration」メニューから「Define Server Groups」を選択してもサーバグルー プの設定を行うことができます。

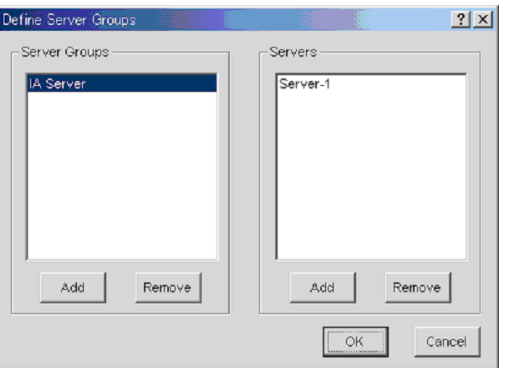

- *1* 「Server Groups」エリアの下にある[Add]をクリックします。 「Adding Item」画面が表示されます。
- *2* 「Adding Item」画面で、追加するサーバグループの名前として任意の名前を入 力します。
- *3* [OK]をクリックします。 「Server Groups」エリアに追加したサーバグループ名が表示されます。
- *4* 追加したサーバグループを選択し、「Server」エリアの下にある[Add]をク リックします。 「Adding Item」画面が表示されます。
- *5* 「Adding Item」画面で、監視を行うサーバのコンピュータ名を入力します。
- *6* [OK]をクリックします。 「Server」エリアに入力したサーバの名前が追加されます。
- *7* [OK]をクリックし、「Define Server Groups」画面を閉じます。 Global Status View に登録したサーバが表示されていることを確認してください。

GAM の使用方法

<span id="page-38-2"></span>*3*

## <span id="page-39-0"></span>3.5 各情報の参照

#### GAM を使用して、以下の情報を参照することができます。

- 発生したイベントやエラーの情報 →「A GAM [エラーコード一覧」\(](#page-57-1)P.58)
- アレイ構成やコントローラの情報 →「3.5.2 RAID [コントローラ」\(](#page-41-0)P.42)
- ハードディスクの情報 →「3.5.3 [ハードディスクの情報を表示する」\(](#page-43-0)P.44)
- ロジカルドライブの情報 →「3.5.4 [ロジカルドライブ情報を表示する」\(](#page-45-0)P.46)
- Request Sense Data の情報 → 「[3.5.5 Request Sense Data](#page-46-0) を表示する」 (P.47)
- <span id="page-39-2"></span>• リビルドの進行状況 →「3.5.6 [リビルドの進行状況を確認する」\(](#page-47-0)P.48)

#### <span id="page-39-1"></span>3.5.1 イベント

GAM はサーバに接続されているすべてのハードディスクとコントローラの動作を監視して います。イベントとして扱われるような動作(ハードディスクの故障など重大なイベントや、 スペアディスクの割り当てなどに関するイベントなど)があった場合には、発生したイベン トが GAM に通知されます。

RAID システムにおけるエラーや情報や、管理作業などの各種のイベントは「Log Information Viewer」に表示されます。

#### **PPOINT**

- ▶ 発生したイベントやエラーを OS のイベントログに書き込むには、ServerView のインストールを行う 必要があります。サーバ本体に添付の「PRIMERGY ドキュメント&ツール CD」内の『ユーザーズ ガイド』を参照して、ServerView のインストールと設定を行ってください。
- ▶ GAM Server は、"GAMEVLOG.LOG"ファイルに発生したイベントの詳細な情報を記録しています。 このファイルは調査が必要な場合に使用することがあります。"GAMEVLOG.LOG"の格納先は OS により以下のとおりです。インストール環境によりパスが異なる場合があります。
	- ・Windows Server 2003 / Windows 2000 Server の場合: [C:¥WINDOWS¥System32¥GAMSERV¥gamelog.log]
	- · Windows Server 2003 x64 の場合: [C:¥WINDOWS¥SysWOW64¥GAMSERV¥gamevlog.log]
	- ・Linux の場合:

[/var/log/gamevlog.log]

- ▶ GAM Client が起動した状態で、監視対象サーバの IP を変更したり、LAN 接続が切断されると、「Lost connection to server, or server is down」のメッセージが 10 分おきに記録されます。
- ▶ GAM Serverをインストール後に、ClientのIPまたはコンピュータ名を変更するとイベントは正常に通 知されなくなります。この場合は、GAM Server をアンインストール後、再インストールする必要が あります(DHCP サーバにより自動的に IP を取得している場合、電源のオンオフや再起動のタイミ ングによって IP が変更される場合があります)。

#### <span id="page-40-0"></span>■ Log Information Viewer について

Log Information Viewer は、GAM Client 起動時に SCSI アレイコントローラを検出した場合に 自動的に開かれます。

#### **PPOINT**

▶ 「Log Information Viewer」に表示されたイベントの履歴は、GAM2CL.LOG ファイルに格納されます。

Log Information Viewer を手動で開く必要がある場合は、View メニューより Log Information Viewer を選択します。Log Information Viewer に表示される各項目の意味については、「[3.3.1](#page-32-1)  [起動画面の構成/機能」\(→](#page-32-1) P.33)を参照してください。

#### ■ 各イベントの詳細な情報を表示する

Log Information Viewer に表示されたイベントの詳細な情報が必要な場合は、「Event Information」画面を表示します。

「Event Information」画面を表示するには、Log Information Viewer に表示されているイベント をダブルクリックします。

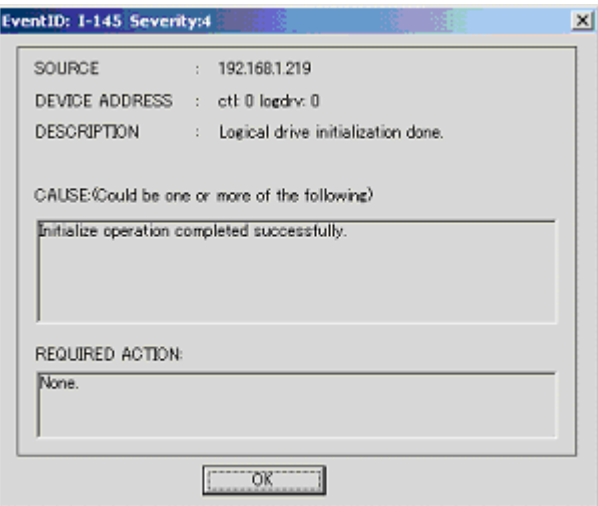

選択したイベントに関する詳細な情報が表示されます。

「Event Information」画面を閉じるには、[OK]をクリックしてください。

#### <span id="page-41-2"></span><span id="page-41-0"></span>3.5.2 RAID コントローラ

「Controller View」画面では、RAID コントローラおよび接続されているハードディスクやロ ジカルドライブの状態を参照できます。

#### <span id="page-41-3"></span>■ Controller View の起動

<span id="page-41-1"></span>Controller View を起動するには、Global Status View にあるサーバのアイコンをダブルクリッ クしてください。サーバへログオンしていない場合は「Sign On」画面が表示されるので、ロ グオンしてください。

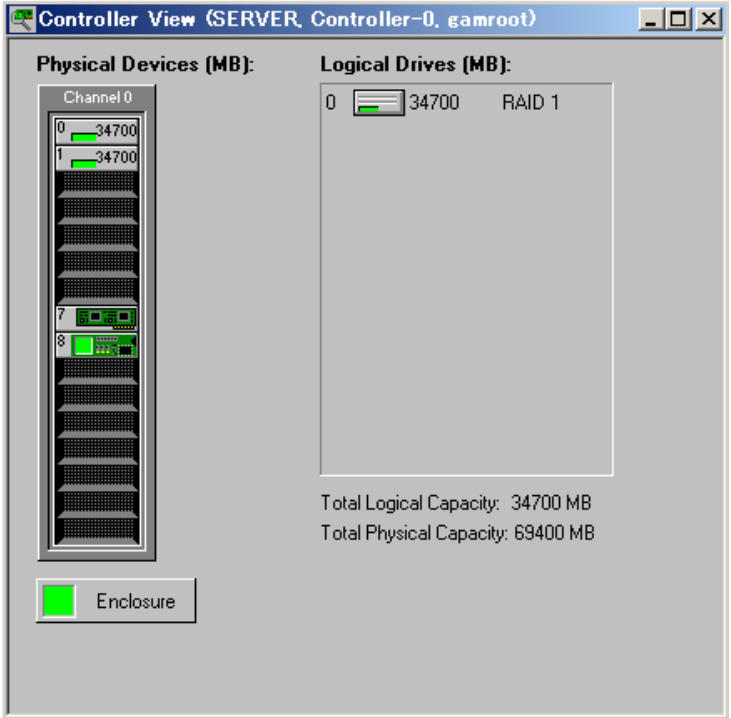

「Controller View」画面のアイコンなどの詳細は、「3.3.2 「Controller View[」画面の構成/機](#page-34-0) [能」\(→](#page-34-0) P.35)を参照してください。

#### <span id="page-42-1"></span>■ RAID コントローラの詳細情報を表示する

<span id="page-42-0"></span>Administration  $\lambda = \lambda - (T \Delta A)$  Administration  $\lambda = \lambda - (T \Delta B)$   $\lambda$ <sup>5</sup> [Controller Information」を選択し、クリックします。 「Controller Information」画面が表示されます。また、[Controller Options]をクリックすると、

コントローラオプションを設定できます。

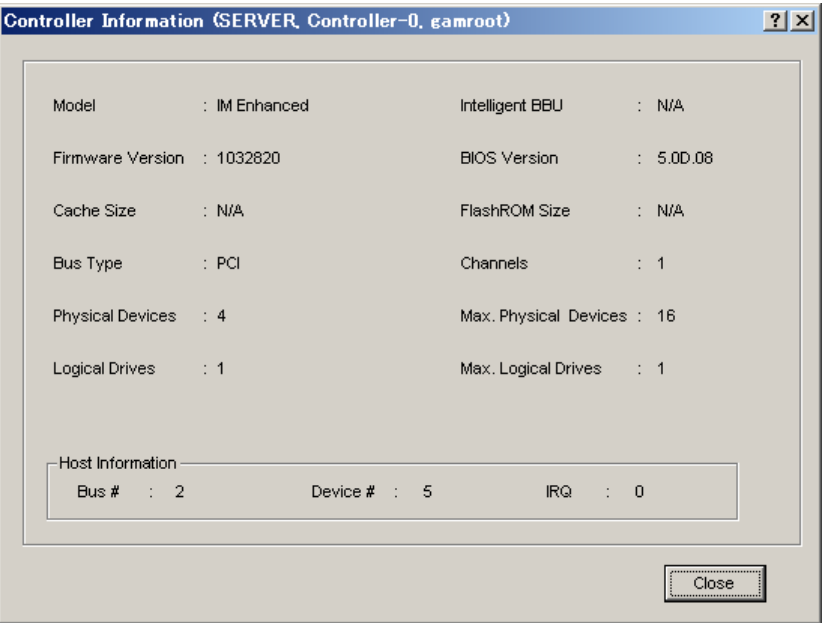

「Controller Information」画面を閉じるには、[Close]をクリックしてください。

#### **PPOINT**

▶ Bus#、Dev#、IRQ の表示は、未サポートです。これらの表示は実際と異なっている場合があります。 正確なバス番号、デバイス番号、IRQ を調べる場合はデバイスマネージャなどでご確認ください。

*3*

#### <span id="page-43-1"></span><span id="page-43-0"></span>3.5.3 ハードディスクの情報を表示する

<span id="page-43-2"></span>「Controller View」画面は、コントローラの各チャネルに接続されているハードディスクの詳 細を表示します。各ドライブの列は、コントローラの 1 チャネルに接続されているハード ディスクを示します。

ハードディスクのアイコンをダブルクリックすると、選択したハードディスクの情報を表示 できます。

**PPOINT** 

▶ ハードディスクのチャネルとターゲット ID は、タイトルバーに表示されています。

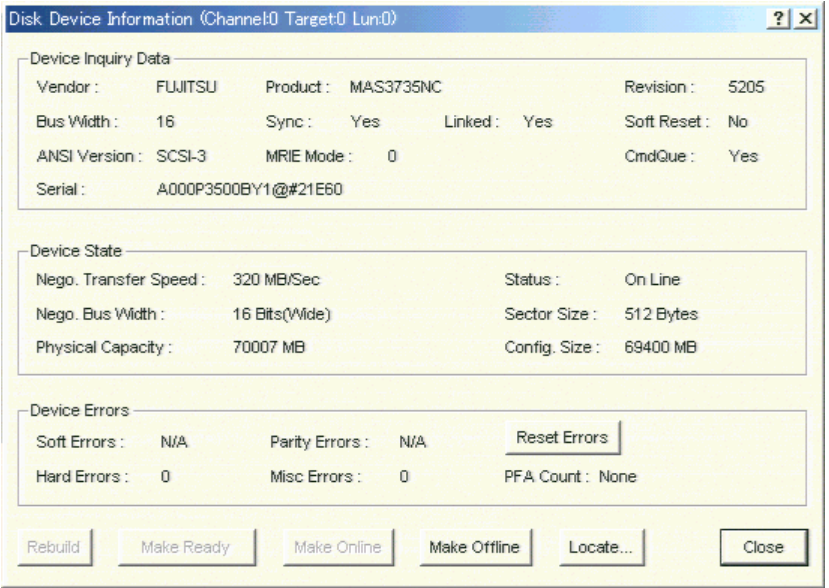

#### ● 表示される情報

次の情報が表示されます。

- Vendor
- ハードディスクのベンダー • Product
	- ハードディスクの型名
- Revision ハードディスクのファームウェアの版数
- Bus Width SCSI バス幅
- ANSI Version サポートしている ANSI バージョン
- Nego. Transfer Speed / Nego. Bus Width 現在の転送速度(MB/秒)および現在の転送バス幅

#### **PPOINT**

- ▶ ハードディスクの一時的なエラーにより転送速度が低下することがあります。ハード ディスクが Dead 状態になっていなければ、通常は運用に問題はありません。ただし、 性能劣化が著しい場合は、システムの再起動することで、転送速度が再設定されます。
- Physical Capacity

ハードディスクの物理容量

• Sector size

セクタのサイズ

• Config. size

接続した際に利用可能なハードディスクの容量

• Status

ハードディスクの現在のステータス

ステータスには以下の種類があります。

#### 表:ハードディスクのステータス ステータス 意味

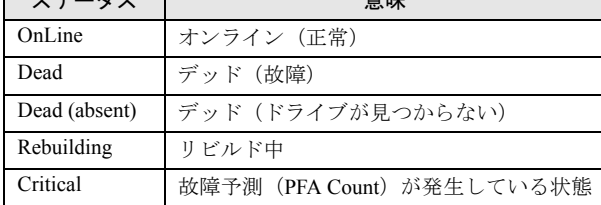

• Device Errors

エラーの種類を表示します。本サーバでは、PFA Count (故障予測)のみサポートしてい ます。PFA Count が「Found 」と表示されている場合は、「4.2 ハードディスクの予防交換 手順」(→ P.121)を参照して、ハードディスクの交換を行ってください。

#### ● 機能ボタン

各ボタンを使用することにより、次の操作が可能です。

• Make Offline ボタン

ハードディスクのステータスを強制的に「Dead」状態に変更します。

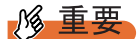

- ▶ 「Offline」状態になったハードディスクを「Online」状態に戻す際は、リビルド作業を 行ってください。[Make Offline]を行うとデータを損失する可能性があります。
- Locate ボタン

ハードディスクアクセスランプを点灯し、ハードディスクの位置を知らせます。

#### <span id="page-45-1"></span><span id="page-45-0"></span>3.5.4 ロジカルドライブ情報を表示する

<span id="page-45-2"></span>定義されているロジカルドライブは「Controller View」画面の右側に表示され、1 つのアイコ ンが 1 つのロジカルドライブを示しています(論理装置またはシステムドライブとも言いま す)。

特定のロジカルドライブの情報を表示するには、「Controller View」画面のロジカルドライブ アイコンをダブルクリックします。以下の画面が表示されます。

#### **PPOINT**

▶ ロジカルドライブ番号は、タイトルバーに表示されています。

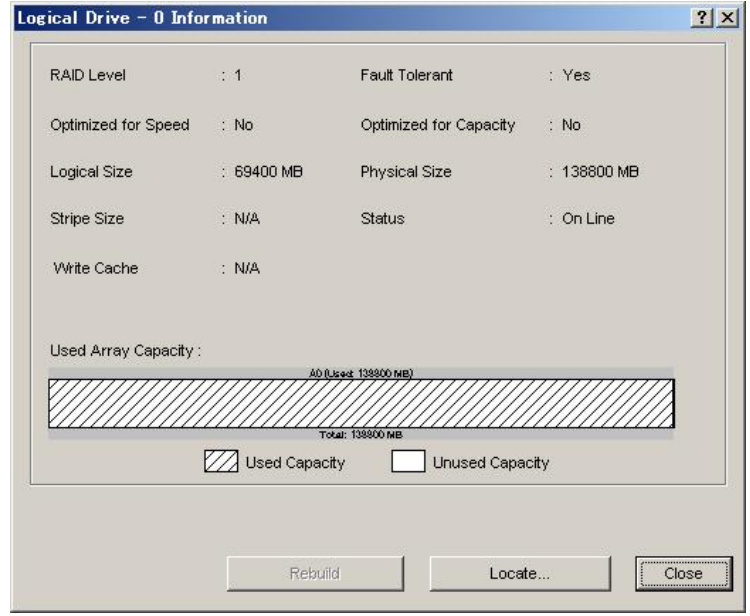

#### ● 表示される情報

次の情報が表示されます。

- RAID Level / Fault Tolerant
	- RAID レベルおよび冗長性の有無
- Optimized for Speed / Optimized for Capacity 設定速度、容量、冗長性が最適化されているかどうか
- Logical Size / Physical Size ロジカルドライブの論理的なサイズと物理サイズ
- Stripe Sizse / Cache Line Size ロジカルドライブが使用しているストライプサイズ
- Write Cache ライトバックキャッシュの設定

• Status

現在のロジカルドライブの運用ステータス 各ステータスは以下の意味を示します。

表:ロジカルドライブの運用ステータス

| ステータス    | 意味           |
|----------|--------------|
| OnLine   | オンライン(正常)    |
| Critical | 冗長性のない状態で運用中 |

• Used Array Capacity フィジカルパックの容量のうち、現在のロジカルドライブが占有している容量。

#### ● 機能ボタン

各ボタンを使用すると、以下の操作が可能です。

- Locate ボタン ロジカルドライブを構成しているすべてのハードディスクアクセスランプを点灯し、ハー ドディスクの位置を知らせます。
- Rebuild ボタン ロジカルドライブのステータスが「Critical」の場合は、[Rebuild]が有効になり、ロジカ ルドライブのリビルドを行うことができます。リビルドについての詳細は、「3.6.1 [リビル](#page-48-1) ド ([Rebuild](#page-48-1))」(→ P.49)を参照してください。

#### <span id="page-46-3"></span><span id="page-46-0"></span>3.5.5 Request Sense Data を表示する

<span id="page-46-1"></span>ハードディスクのセンス情報を表示するには、View メニューから「Error Table」を選択しま す。以下の画面が表示されます。

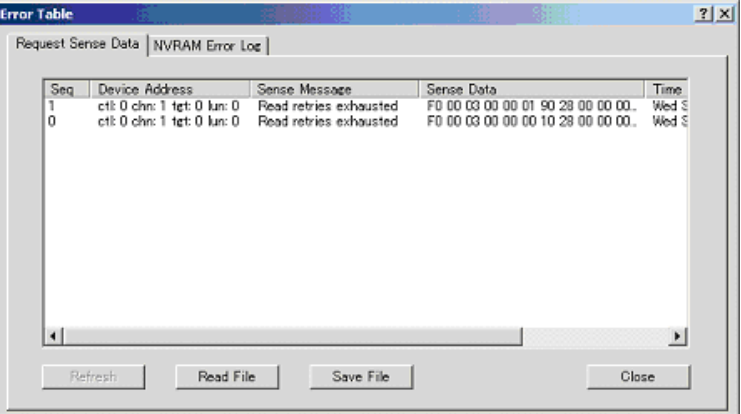

[Save File]をクリックすると、センス情報をファイルに保存できます。

#### **PPOINT**

- ▶ Request Sense Data は、問題調査用として使用されるデータです。
- ▶ 再起動すると、Request Sense Data はクリアされます。

GAM の使用方法

*3*

<span id="page-46-2"></span>*8*GAM の使用方法

#### <span id="page-47-0"></span>3.5.6 リビルドの進行状況を確認する

<span id="page-47-2"></span><span id="page-47-1"></span>GAM を使用すると、リビルドの進行状況をグラフで確認できます。

#### <span id="page-47-3"></span>■ Rebuild Status

リビルド処理が進行中の場合は、View メニューから「Rebuild Status」を選択すると、リビル ド処理の進行状況を確認できます。

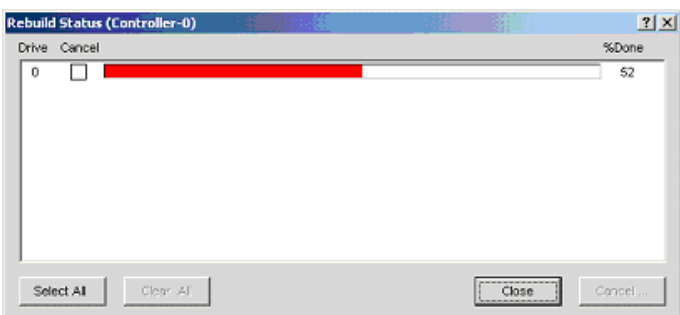

[Close]をクリックすると、「Rebuild Status」画面が閉じます。

## <span id="page-48-3"></span><span id="page-48-0"></span>3.6 メンテナンス機能

<span id="page-48-4"></span><span id="page-48-2"></span>GAM から、Critical になったロジカルドライブに対するリビルド(Rebuild)を実行 することができます。

#### <span id="page-48-1"></span>3.6.1 リビルド (Rebuild)

故障ハードディスクの交換を行った場合は、リビルドを行う必要があります。リビルドは、 以下の手順に従って行ってください。

#### **必重要**

- ▶ ハードディスクの交換とリビルド作業については、「第4章 [ハードディスクの交換手順」\(→](#page-50-0) P.51)の 手順に従ってください。
	- **1** GAM の「Controller View」画面で、Critical( | | | )となっているロジカル ドライブをダブルクリックします。 「Logical Drive Information」画面が表示されます。

#### 2 [Rebuild] をクリックします。

「Rebuild Status」画面が表示され、リビルドが開始されます。 完了後、以下の画面が表示された場合は [OK] をクリックします(ご使用の環境により 画面は表示されない場合があります)。

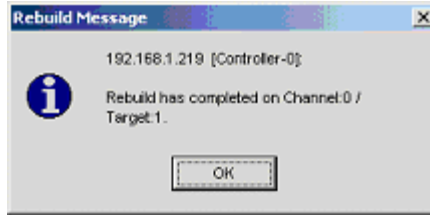

リビルドが完了すると、ハードディスクはオンライン状態となり、ロジカルドライブ が冗長性のある状態(オンライン状態)へ復旧します。

3 [OK] をクリックします。

#### 第 3 章 GAM の使用方法

# <span id="page-50-2"></span><span id="page-50-1"></span><span id="page-50-0"></span>第 4 章 ハードディスクの交換手順 ハードディスク異常時の交換手順など、メンテ ナンスに関して説明しています。

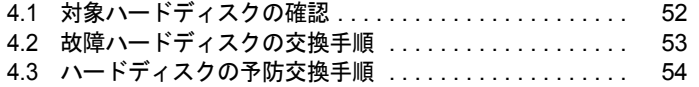

## <span id="page-51-1"></span><span id="page-51-0"></span>4.1 対象ハードディスクの確認

ハードディスクの交換を行う前に、交換対象ハードディスクのチャネルと ID を確 認します。

- *1* GAM を起動し、ログオンします。 → 「3.2 GAM [の起動と終了」\(](#page-30-3)P.31)
- *2* 「View」メニューから「Controller View」を選択します。 Controller View 画面が表示されます。 → 「3.3.2 「Controller View[」画面の構成/機能」\(](#page-34-1)P.35)

*3* ハードディスクのアイコン表示を確認します。 故障しているハードディスクは、<sup>4</sup> × 17300 アイコンで表示されます。 故障予測の警告が通知されているハードディスクは、<sup>10</sup>-1 8680 アイコンで表示されま す。アイコン表示については「● [ハードディスク」\(→](#page-35-0) P.36)を参照してください。

#### \_% 重要

- ` リビルド中のハードディスク が存在する場合は、リビルドが完了するまで 待ってください。完了後、再度ハードディスクの確認を行ってください。
- *4* 詳細を確認する場合は、ハードディスクアイコンをダブルクリックします。 「Device Errors」欄の「PFA Count」が「Found」表示の場合は故障予測(S.M.A.R.T.)が 通知されています。
- *5* 故障、または故障予測のハードディスクが存在する場合は、以下のように ハードディスクを交換してください。

#### 故障しているハードディスクが存在する場合

「4.2 [故障ハードディスクの交換手順」\(→](#page-52-0) P.53)に従い、故障したハードディスクの交 換作業を行ってください。

故障予測の通知されているハードディスクが存在する場合

「4.3 [ハードディスクの予防交換手順」\(→](#page-53-0) P.54)に従い、故障予測の通知されている ハードディスクを交換してください。

#### \_% 重要

#### 1 台が故障、もう 1 台が故障予測の場合

▶ 先に故障しているハードディスクの交換を行ってください。故障ハードディスクを交換 してリビルド完了後、再度ハードディスクの確認を行い、故障予測が表示されていたら ハードディスクの予防交換を行ってください。 故障ハードディスクの交換前に、故障予測のハードディスクの予防交換を行うと、リビ ルドが行えず冗長性が失われます。また、データも失われる可能性があります。

## <span id="page-52-1"></span><span id="page-52-0"></span>4.2 故障ハードディスクの交換手順

ハードディスクが故障したら、できるだけ早く新しいハードディスクと交換する必 要があります。ハードディスクの交換は、サーバの電源を切らずに行います。

#### **M 重要**

- ▶ 交換用の新しいハードディスクは、交換対象のハードディスクと同一型名(同容量、同回転数)の ものをご用意ください。
	- *1* GAM で故障したハードディスクのチャネルと ID を確認します。 → 「4.1 対象ハードディスクの確認」 (P.52)
- *2* サーバ本体で、故障表示のハードディスクに対応しているベイのハードディ スク故障ランプが、点灯しているか確認します。
- *3* プラスチックレバーを90度手前に引き出して故障ハードディスクを1~3cmだ け引き出し、SCSI バスとの接続を切ります。 ここでは、ハードディスクユニットをサーバ本体から完全に引き抜かないでください。
- *4* そのまま 1 分以上(ハードディスクユニットのモータ回転が停止するまで)待 ちます。
- *5* 故障ハードディスクを、ハードディスクベイから引き出します。
- *6* 新しいハードディスクを、故障ハードディスクが搭載されていたハードディ スクベイにセットします。
- **7** GAM の「Controller View」画面で、Critical( | | | | )となっているロジカル ドライブをダブルクリックします。 「Logical Drive Information」画面が表示されます。

**8** [Rebuild] をクリックします。

リビルドが開始されます。リビルドが開始されると、交換したハードディスクのハー ドディスク故障ランプが点灯から点滅に変わり、さらにリビルド完了後に消灯します。 リビルド完了後、GAM の Logical Drive Information で、ロジカルドライブの状態が 「Critical」から「OnLine」に変わっていることを確認してください。

#### **PPOINT**

- ▶ リビルド中に再起動やシャットダウンを行った場合は、次回起動時に前回終了した時点 からリビルドが再開されます。
- ` [Rebuild] をクリックしてもリビルドが開始されない場合は、「Administration」メニューから 「Scan Device」を実行した後、再度リビルドを行ってください。

*4*

## <span id="page-53-1"></span><span id="page-53-0"></span>4.3 ハードディスクの予防交換手順

ハードディスクの故障予測機能により、ハードディスクの状態が「Critical」になっ た場合、将来そのハードディスクが故障する可能性があります。ハードディスクの 状態が「Critical」となった場合は、ハードディスクの予防交換を行ってください。 ハードディスクの交換は、サーバの電源を切らずに行います。

#### **必重要**

- ▶ 予防交換用の新しいハードディスクは、交換対象のハードディスクと同一型名(同容量、同回転数) のものをご用意ください。
- ▶ ハードディスクを予防交換する前に、データをバックアップすることをお勧めします。
- ▶ 2 台のハードディスクとも故障予測が出ている場合は、1 台ずつ予防交換を行ってください。
- *1* GAM で故障予測が表示されているハードディスクのチャネルと ID を確認しま す。

→「4.1 [対象ハードディスクの確認」\(](#page-51-0)P.52)

*2* もう一方のハードディスクが正常(OnLine)状態であることを確認します。

#### \_% 重要

- ▶ ハードディスクが故障 (Dead)の場合は、先に故障しているハードディスクの交換を行っ てください。故障ハードディスクを交換してリビルド完了後、再度ハードディスクの確 認を行い、故障予測が表示されていたらハードディスクの予防交換を行ってください。 故障ハードディスクの交換前に、故障予測のハードディスクの予防交換を行うと、リビ ルドが行えず冗長性が失われます。また、データも失われる可能性があります。
- *3* 「Controller View」画面で、故障予測の表示されているハードディスクのアイ コンをダブルクリックします。 「Device State」欄の「Status」項目が「Critical」と表示されていることを確認します。
- *4* [Make Offline]をクリックし、「WARNING」画面が表示されたら「YES」と 入力して[OK]をクリックします。
- *5* サーバ本体で、故障予測の出ていたハードディスクに対応しているベイの ハードディスク故障ランプが、点灯しているか確認します。
- 6 GAM の「Log Information Viewer」(→ [P.34](#page-33-0))に、以下のログが表示されてい ることを確認します。

```
Event ID : S-12Description : A physical disk has failed.
```
*7* プラスチックレバーを 90 度手前に引き出して、故障予測の出ていたハード ディスクを 1 ~ 3cm だけ引き出し、SCSI バスとの接続を切ります。

**PPOINT** 

- ▶ ハードディスクユニットを、サーバ本体から完全に引き抜かないでください。
- **8** そのまま1分以上(ハードディスクユニットのモータ回転が停止するまで)待 ちます。
- *9* 故障予測の出ていたハードディスクを、ハードディスクベイから引き出しま す。
- *10* 新しいハードディスクを、故障予測の出ているハードディスクが搭載されて いたハードディスクベイにセットします。
- 11 GAM を起動し、「Controller View」画面で、Critical ( | | | ) と表示されてい るロジカルドライブをダブルクリックします。 「Logical Drive Information」画面が表示されます。
- **12** [Rebuild] をクリックします。

リビルドが開始されます。リビルドが開始されると、交換したハードディスクの Fault LED が点灯から点滅に変わり、さらにリビルド完了後に消灯します。 リビルド完了後、GAM の Logical Drive Information で、ロジカルドライブの状態が 「Critical」から「OnLine」に変わっていることを確認してください。

**PPOINT** 

- ▶ リビルド中に再起動やシャットダウンを行った場合は、次回起動時に前回終了した時点からリビル ドが再開されます。
- ▶ [Rebuild] をクリックしてもリビルドが開始されない場合は、「Administration」メニューから「Scan Device」 を実行した後、再度リビルドを行ってください。

*4*

#### 第4章 ハードディスクの交換手順

<span id="page-56-0"></span>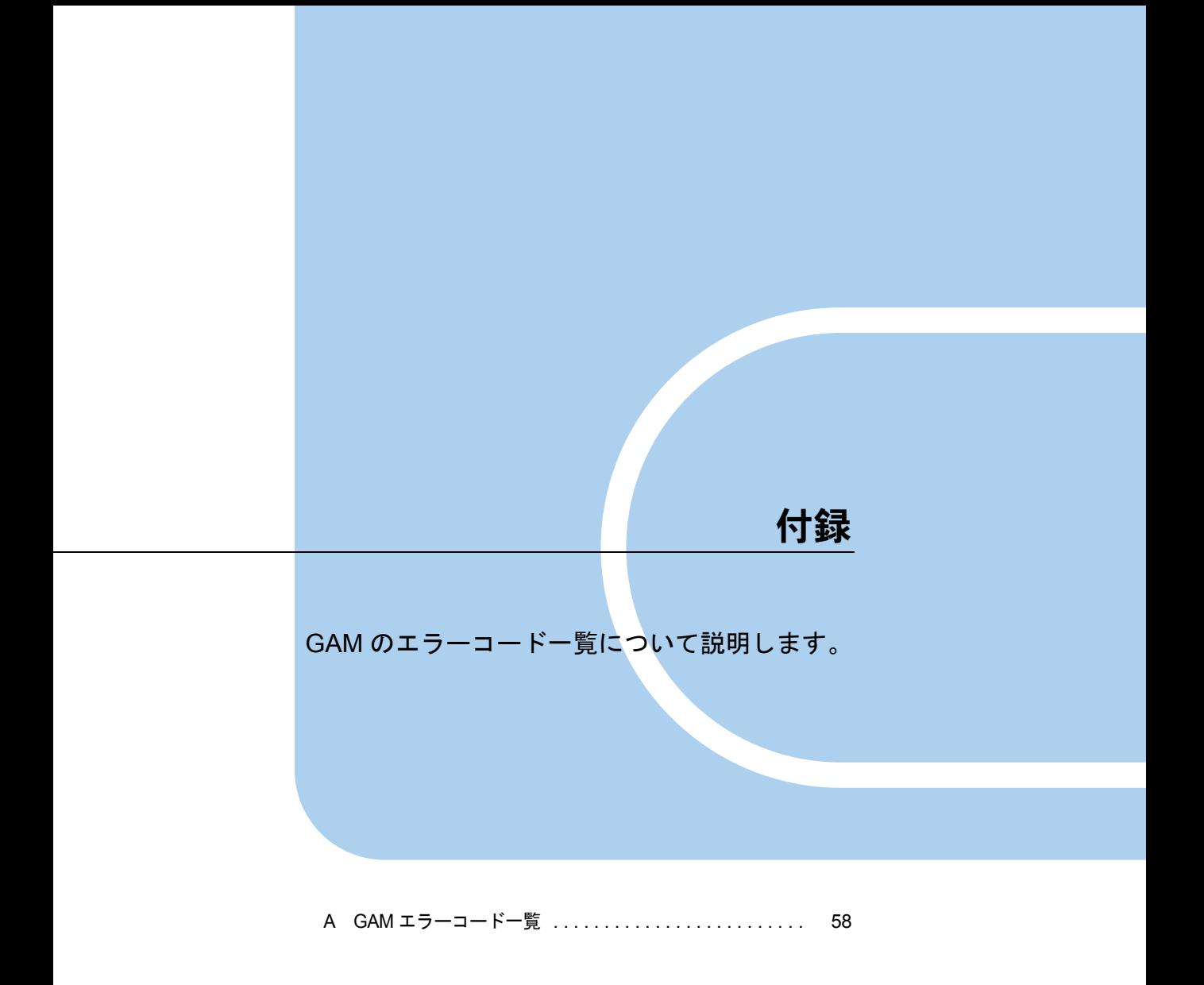

## <span id="page-57-2"></span><span id="page-57-1"></span><span id="page-57-0"></span>A GAM エラーコード一覧

ServerView をインストールしておくことにより、発生したイベントをイベント ビューアに記録することができます。

以下の内容は、Windows のイベントビューアのアプリケーションログに、ソース 「Fujitsu ServerView Service」のイベントとして書き込まれるログの一覧です。 イベントログの内容の先頭(「]で囲まれている部分)にはデバイスアドレスが記 録されます。デバイスアドレスはどの部分でイベントが発生しているかを示してい ます。

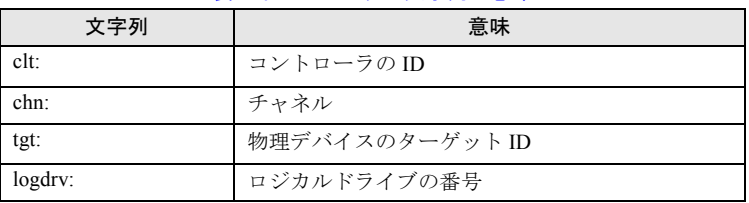

表:イベントログの文字列の意味

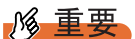

▶ ServerView をインストールしていない場合、イベントビューアへのイベントのロギングは行われま せん。サーバ本体に添付の「PRIMERGY ドキュメント&ツール CD」内の『ユーザーズガイド』を 参照して、ServerView のインストールと設定を行ってください。

GAM イベント (SNMP TRAP) の Severity (重大度) と Gam2cl ログの Severity とイベントロ グの種類との対応は、次のとおりです。

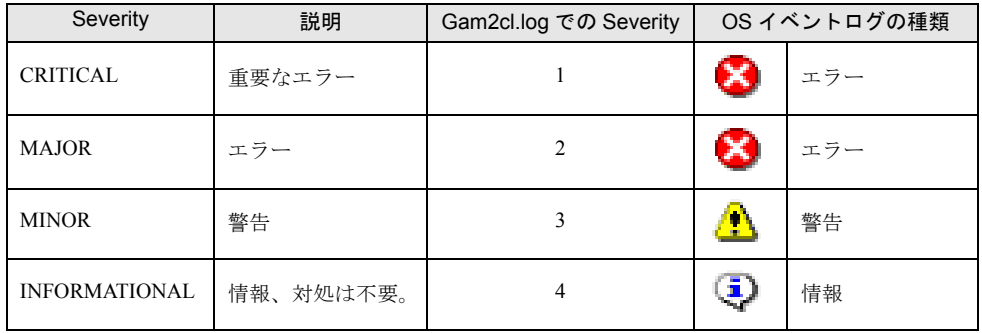

#### 表:イベントログの種類と説明

<span id="page-58-0"></span>なお、GAM ID の括弧内の数字は、16 進での表記です。

表:イベントログ一覧

| <b>GAM ID</b>            | 重要度 | ログの内容                                                                | 説明                                                                                                    | 対処方法                                                                                                    |
|--------------------------|-----|----------------------------------------------------------------------|----------------------------------------------------------------------------------------------------|----------------------------------------------------------------------------------------------------|
| $\mathbf{1}$<br>(0x01)   | 情報  | A physical disk has<br>been placed online.                           | リビルドが完了したこ<br>とによって、ハード<br>ディスクが Online 状態<br>になりました。                                                                                 | なし。                                                                                                    |
| 3<br>(0x03)              | 警告  | Physical disk error<br>found.                                        | ・不良セクタがメディ<br>ア上に発見されまし<br>た。<br>・デバイスのメカニカ<br>ルな不良です。ホス<br>トデバイスが異常<br>シーケンスを検出し<br>ました。                                             | コントローラによりリカバリが<br>行われているため、該当ハード<br>ディスクが Online であれば処<br>置は不要です。ただし頻繁に発<br>生する場合は、該当ハードディ<br>スクを予防的に交換することを<br>お勧めします。 |
| $\overline{4}$<br>(0x04) | 警告  | Physical disk PFA<br>condition found;<br>this disk may fail<br>soon. | ハードディスクに故障<br>予測が発生しました。                                                                                                    | 「4.3 ハードディスクの予防交換<br>手順」(→P.54) を参照して<br>ハードディスクを交換してくだ<br>さい。                                                          |
| 5<br>(0x05)              | 情報  | An automatic<br>rebuild has started.                                 | リビルドが開始されま<br>した。                                                                                                    | なし。                                                                                                    |
| 6<br>(0x06)              | 情報  | A rebuild has<br>started.                                            | コマンドによるリビル<br>ドが開始されました。                                                                                                    | なし。                                                                                                    |
| $\tau$<br>(0x07)         | 情報  | Rebuild is over.                                                     | リビルドが正常完了し<br>ました。                                                                                                    | なし。                                                                                                    |
| 8<br>(0x08)              | 警告  | Rebuild is<br>cancelled.                                             | リビルドがキャンセル<br>されました。                                                                                                    | リビルドを再度実行してくださ<br>い。                                                                                                    |
| 9<br>(0x09)              | エラー | Rebuild stopped<br>with error.                                       | リビルドが異常終了し<br>ました。                                                                                                    | 前後のログを確認して、その対<br>処に従ってください。                                                                                            |
| 10<br>(0x0a)             | エラー | Rebuild stopped<br>with error. New<br>device failed.                 | リビルド対象ハード<br>ディスクの不良により、<br>リビルドが異常終了し<br>ました。                                                                                        | ハードディスクを交換し、リビ<br>ルドを再実行してください。                                                                                         |
| 11<br>(0x0b)             | エラー | Rebuild stopped<br>because logical<br>drive failed.                  | リビルドソースディス<br>クが故障しました。                                                                                                    | データをバックアップ後、リビ<br>ルド元ディスクを交換し、アレ<br>イ再構築と再インストールを実<br>施してください。                                                          |
| 12<br>(0x0c)             | エラー | Physical disk has<br>failed.                                         | ハードディスクが故障<br>しました。                                                                                                    | Dead 状態になったハードディ<br>スクを交換し、リビルドを行っ<br>てください。                                                                            |
| 13<br>(0x0d)             | 情報  | A new physical<br>disk has been<br>found.                            | 新たにハードディスク<br>を検出しました。以下<br>のような場合にログさ<br>れます。<br>・ハードディスクを追<br>加した<br>• コントローラの電源<br>が投入された<br>• コントローラを追加<br>した<br>・システムをリブート<br>した | なし。                                                                                                    |

付録

*8*付録

| <b>GAM ID</b> | 重要度 | ログの内容                                                | 説明                                                                                                   | 対処方法                                                                                                    |
|---------------|-----|------------------------------------------------------|----------------------------------------------------------------------------------------------------|----------------------------------------------------------------------------------------------------|
| 14<br>(0x0e)  | 情報  | A physical disk has<br>been removed.                 | ハードディスクが取り<br>外されました。                                                                                | なし。                                                                                                    |
| 15<br>(0x0f)  | 情報  | A previously<br>configured disk is<br>now available. | ハードディスクがアレ<br>イ構成から切り離され<br>ました。                                                                     | なし。                                                                                                    |
| 19<br>(0x13)  | 警告  | SCSI command<br>timeout on hard<br>device.           | コマンドタイムアウト<br>を検出しました。                                                                               | ファームウェアによりリカバリ<br>が施されているため、故障して<br>いるハードディスクがなければ                                                                                                    |
| 20<br>(0x14)  | エラー | SCSI command<br>abort on hard disk.                  | • 使用者によりコマン<br>ドが中断されました。<br>• エラーリカバリのた<br>めにファームウェア<br>がコマンドを中断し<br>ました。<br>・デバイスがコマンド<br>を中断しました。 | 問題ありません。                                                                                                    |
| 21<br>(0x15)  | 警告  | <b>SCSI</b> command<br>retried on hard<br>disk.      | • コマンドがタイムア<br>ウトしました。<br>・バスリセットが発生<br>しました。<br>・デバイスリセットが<br>発生しました。                               |                                                                                                    |
| 22<br>(0x16)  | 警告  | Parity error found.                                  | パリティエラーを検出<br>しました。                                                                                  | ハードディスクが1台故障して<br>いる場合は、リビルドを行って<br>ください。ハードディスクが2<br>台とも故障している場合は、リ<br>ビルド元のハードディスクを交<br>換し、アレイ構築と再インス<br>トールを実施してください。<br>それでも頻繁にエラーが発生す<br>る場合は、SCSI ケーブルまたは<br>SCSI BP の交換が必要です。修<br>理相談窓口に連絡してくださ<br>い。 |
| 23<br>(0x17)  | 警告  | Soft error found.                                    | ハードディスクにエ<br>ラーを検出しましたが、<br>修復されました。                                                                 | 対処は不要です。<br>頻繁にエラーが発生する場合<br>は、ハードディスクの予防交換<br>を行ってください。                                                                                                    |
| 24<br>(0x18)  | 警告  | Misc error found.                                    | • ハードディスクがエ<br>ラーを報告しました。<br>・Read/Write コマンド<br>がタイムアウトしま<br>した。<br>• ハードディスクが<br>Busy 状態です。        | 対処は不要です。<br>頻繁にエラーが発生する場合<br>は、ハードディスクの予防交換<br>を行ってください。                                                                                                    |
| 25<br>(0x19)  | 情報  | SCSI device reset.                                   | ファームウェアがリカ<br>バリのためリセットを<br>発行しました。                                                                  | 対処は不要です。頻繁にエラー<br>が発生する場合は、前後のログ<br>を確認し、その対処に従ってく<br>ださい。                                                                                                    |

表:イベントログ一覧

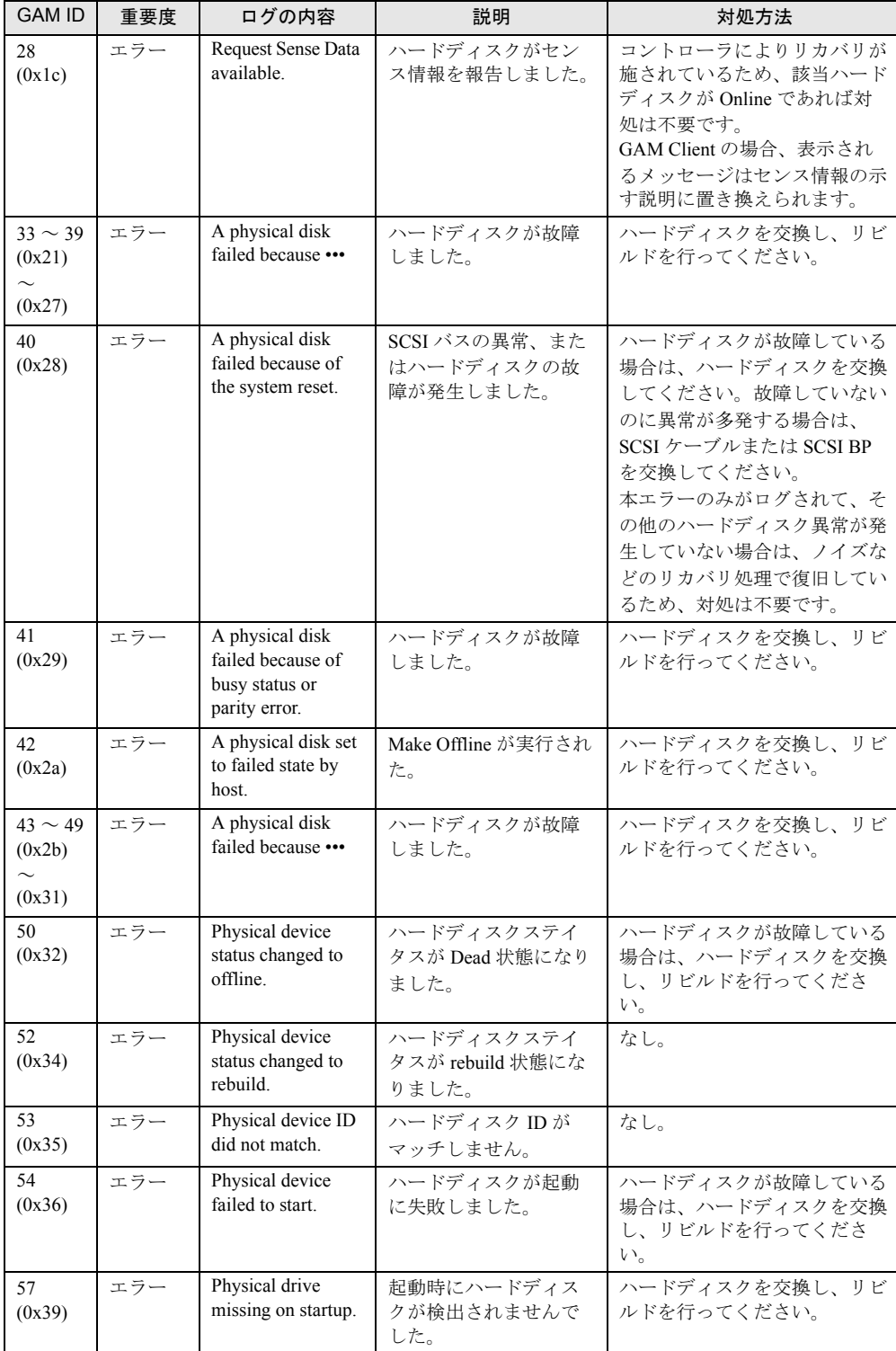

 $\mathbf{I}$ 

表:イベントログ一覧

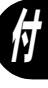

付録 *8*付録

| <b>GAM ID</b> | 重要度                      | ログの内容                                                                               | 説明                                      | 対処方法                                                                                                    |
|---------------|--------------------------|-------------------------------------------------------------------------------------|-----------------------------------------|----------------------------------------------------------------------------------------------------|
| 58<br>(0x3a)  | 警告                       | Rebuild startup<br>failed due to lower<br>disk capacity.                            | リビルドを実行するの<br>にハードディスクの容<br>量が足りませんでした。 | 他のハードディスクと同一型名<br>(同容量・同回転数) のハード<br>ディスクに交換し、リビルド作<br>業を行ってください。                                                 |
| 68<br>(0x44)  | 情報                       | Physical disk type<br>is not approved by<br>vendor.                                 | 未サポートのハード<br>ディスクが搭載されて<br>います。         | 搭載ハードディスクが正しいか<br>どうか確認し、解消されない場<br>合はベースボードの交換が必要<br>です。修理相談窓口に連絡して<br>ください。                                     |
| 71<br>(0x47)  | エラー                      | Mirror Race<br>recovery failed for<br>logical drive.                                | ライトバッファの書込<br>に失敗しました。                  | ハードディスクが故障している<br>場合はハードディスクを交換<br>し、リビルドを行ってくださ<br>い。その後も本エラーが発生す<br>る場合はベースボードの交換が<br>必要です。修理相談窓口に連絡<br>してください。 |
| 72<br>(0x48)  | エラー                      | Controller<br>parameters<br>checksum<br>verification failed --<br>restored default. | コントローラパラメー<br>タのチェックサムに誤<br>りがありました。    | SCSI セットアップユーティリ<br>ティで設定を確認し、正しい設<br>定に変更してください。                                                                 |
| 73<br>(0x49)  | 情報                       | Online controller<br>firmware upgrade<br>has started.                               | ファームウェアのアッ<br>プグレードが始まりま<br>した。         | なし。                                                                                                    |
| 74<br>(0x4a)  | 情報                       | Online firmware<br>upgrade has<br>completed<br>successfully.                        | ファームウェアのアッ<br>プグレードが完了しま<br>した。         | なし。                                                                                                    |
| 75<br>(0x51)  | 警告                       | Online firmware<br>upgrade has failed.                                              | ファームウェアのアッ<br>プグレードが失敗しま<br>した。         | 再度ファームウェアを行ってく<br>ださい。それでも失敗した場合<br>は、ベースボードの交換が必要<br>です。修理相談窓口に連絡して<br>ください。                                     |
| 80<br>(0x4b)  | 警告                       | Firmware entered<br>unexpected state at<br>run-time.                                | ファームウェアが期待<br>しない状態となりまし<br>た。          | ファームウェア暴走の可能性あ<br>り、ベースボードの交換が必要<br>です。修理相談窓口に連絡して<br>ください。                                                       |
| 81<br>(0x50)  | 情報                       | Rebuild stopped on<br>controller failure.                                           | コントローラの異常に<br>よりリビルドが停止し<br>ました。        | ベースボードの交換が必要で<br>す。修理相談窓口に連絡してく<br>ださい。<br>ベースボード交換後、再度リビ<br>ルドを行ってください。                                          |
| 86<br>(0x56)  | 情報                       | Rebuild resumed.                                                                    | リビルドが再開されま<br>した。                       | なし。                                                                                                    |
| 89<br>(0x59)  | 情報                       | Physical disk<br>transfer speed<br>changed.                                         | ハードディスクの転送<br>速度が変更されました。               | アレイの状態を確認し、必要な<br>処置を実施してください。                                                                                    |
| 126<br>(0x7e) | $\overline{\phantom{0}}$ | Firmware corrected<br>the 'Read' error.                                             | メディアエラーを修正<br>しました。                     | なし。                                                                                                    |

表:イベントログ一覧

| <b>GAM ID</b> | 重要度 | ログの内容                                                    | 説明                                                                                | 対処方法                                                           |
|---------------|-----|----------------------------------------------------------|-----------------------------------------------------------------------------------|----------------------------------------------------------------|
| 135<br>(0x87) | エラー | Logical drive is<br>critical.                            | 1台のハードディスクの<br>故障により、ロジカル<br>ドライブが Critical 状態<br>となりました。                         | 故障しているハードディスクを<br>交換し、リビルドを行ってくだ<br>さい。                        |
| 136<br>(0x88) | 情報  | Logical drive has<br>been placed online.                 | ・リビルドが完了しま<br>した。<br>・使用者により Make<br>Online が実行されま<br>した。<br>• 新たな構成が追加さ<br>れました。 | なし。                                                            |
| 137<br>(0x89) | 情報  | An automatic<br>rebuild has started<br>on logical drive. | リビルドが開始されま<br>した。                                                                 | なし。                                                            |
| 138<br>(0x8a) | 情報  | A manual rebuild<br>has started on<br>logical drive.     | リビルドが開始されま<br>した。                                                                 | なし。                                                            |
| 139<br>(0x8b) | 情報  | Rebuild on logical<br>drive is over.                     | リビルドが完了しまし<br>た。                                                                  | なし。                                                            |
| 140<br>(0x8c) | 警告  | Rebuild on logical<br>drive is cancelled.                | リビルドがキャンセル<br>されました。                                                              | 再度リビルドを実行してくださ<br>$V_{o}$                                      |
| 141<br>(0x8d) | エラー | Rebuild stopped<br>with error.                           | リビルドが異常終了し<br>ました。                                                                | 前後のログを確認し、その対処<br>に従ってください。                                    |
| 142<br>(0x8e) | エラー | Rebuild stopped<br>with error. New<br>device failed.     | リビルド対象ハード<br>ディスクの不良により<br>リビルドが異常終了し<br>ました。                                     | ハードディスクを交換し、<br>リビ<br>ルドを行ってください。                              |
| 143<br>(0x8f) | エラー | Rebuild stopped<br>because logical<br>drive failed.      | リビルドソースディス<br>クが故障しました。                                                           | データをバックアップ後、リビ<br>ルド元ディスクを交換し、アレ<br>イ再構築と再インストールを実<br>施してください。 |
| 144<br>(0x90) | 情報  | Logical drive<br>initialization<br>started.              | ロジカルドライブの初<br>期化処理が開始されま<br>した。                                                   | なし。                                                            |
| 145<br>(0x91) | 情報  | Logical drive<br>initialization done.                    | ロジカルドライブの初<br>期化処理が完了しまし<br>た。                                                    | なし。                                                            |
| 146<br>(0x92) | 警告  | Logical drive<br>initialization<br>cancelled.            | ロジカルドライブの初<br>期化処理がキャンセル<br>されました。                                                | 初期化処理を再度実行してくだ<br>さい。                                          |
| 147<br>(0x93) | エラー | Logical drive<br>initialization failed.                  | 初期化処理が異常終了<br>しました。                                                               | ハードディスクを交換し、リビ<br>ルドを行ってください。                                  |
| 148<br>(0x94) | 情報  | A logical drive has<br>been found.                       | システムを再起動した<br>ことによって、新たに<br>ロジカルドライブを検<br>出しました。                                  | なし。                                                            |
| 149<br>(0x95) | 情報  | A logical drive has<br>been deleted.                     | ロジカルドライブが削<br>除されました。                                                             | なし。                                                            |

表:イベントログ一覧

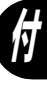

付録 *8*付録

| <b>GAM ID</b>                    | 重要度 | ログの内容                                                                                                    | 説明                                                                                       | 対処方法                                                                                                    |
|----------------------------------|-----|----------------------------------------------------------------------------------------------------|------------------------------------------------------------------------------------------|----------------------------------------------------------------------------------------------------|
| 153<br>(0x99)                    | エラー | Bad Blocks found.                                                                                                    | リビルド中に不良ブ<br>ロックが検出されまし<br>た。                                                            | 読めないファイルが見つかった<br>場合は、バックアップデータか<br>ら該当ファイルをリストアして<br>ください。                                                        |
| 156<br>(0x9c)                    | エラー | Bad data blocks<br>found. Possible<br>data loss.                                                                               | Bad block が複数のハー<br>ドディスクの同じ位置<br>に検出されました。                                              | 読めないファイルが見つかった<br>場合は、バックアップデータか<br>ら該当ファイルをリストアして<br>ください。                                                        |
| 157<br>(0x9d)                    | 警告  | Logical drive LUN<br>mapping has been<br>written to config.                                                                    | システムドライブの<br>LUN マップが構成に書<br>き込まれました。                                                    | なし。                                                                                                    |
| 158<br>(0x9e)                    | エラー | Attempt to read<br>data from block<br>that is marked in<br>Bad Data Table.                                                     | BDTテーブルに登録さ<br>れているデータを読も<br>うとしました。                                                     | 読めないファイルが見つかった<br>場合は、バックアップデータか<br>ら該当ファイルをリストアして<br>ください。                                                        |
| 159<br>(0x9f)                    | エラー | Data for Disk<br>Block has been lost<br>due to Logical<br>Drive problem.                                                       | ロジカルドライブの問<br>題により、キャッシュ<br>データをハードディス<br>クに書き込めませんで<br>した。                              | 前後のログを確認し、それらの<br>対処に従ってください。                                                                                      |
| 384<br>(0x180)                   | 情報  | Array management<br>server software<br>started successfully.                                                                   | GAM Server が正常起動<br>しました。                                                                | なし。                                                                                                    |
| 386<br>(0x182)                   | 警告  | Internal log<br>structures getting<br>full, PLEASE<br><b>SHUTDOWN</b><br>AND RESET THE<br><b>SYSTEM IN THE</b><br>NEAR FUTURE. | 多くの構成変更が実施<br>されたため、構成変更<br>テーブルがいっぱいに<br>なりました。                                         | 正しくシャットダウン処理を行<br>い、サーバ本体の電源をいった<br>ん切り、再度入れてください。<br>それでも本エラーが発生する場<br>合は、ベースボードの交換が必<br>要です。修理相談窓口に連絡し<br>てください。 |
| 388<br>(0x184)                   | エラー | Controller is dead.<br>System is<br>disconnecting from<br>this controller.                                                     | SCSIアレイコントロー<br>ラが故障しました。                                                                | ベースボードの交換が必要で<br>す。修理相談窓口に連絡してく<br>ださい。                                                                            |
| 389<br>(0x185)                   | 警告  | Controller has been<br>reset.                                                                                                  | SCSI アレイコントロー<br>ラがリセットコマンド<br>を受け取りました。                                                 | ファームウェアによりリカバリ<br>が施されているため、故障して<br>いるハードディスクがなければ<br>問題ありません。                                                     |
| 390<br>(0x186)                   | 情報  | Controller is found.                                                                                                    | · 新たな SCSI アレイコ<br>ントローラを見つけ<br>ました。<br>・GAM Server が再起動<br>しました。<br>・システムがリブート<br>しました。 | なし。                                                                                                    |
| 391<br>(0x187)<br>395<br>(0x18b) | エラー | Controller is gone.<br>System is<br>disconnecting from<br>this controller.                                                     | SCSIアレイコントロー<br>ラからの応答がなくな<br>りました。                                                      | ベースボードの交換が必要で<br>す。修理相談窓口に連絡してく<br>ださい。                                                                            |
| 396<br>(0x18c)                   | 情報  | Controller powered<br>on.                                                                                                    | SCSIアレイコントロー<br>ラの電源が投入されま<br>した。                                                        | なし。                                                                                                    |

表:イベントログ一覧

| <b>GAM ID</b>  | 重要度 | ログの内容                                                                      | 説明                                                        | 対処方法                                                                                                    |
|----------------|-----|----------------------------------------------------------------------------|-----------------------------------------------------------|----------------------------------------------------------------------------------------------------|
| 397<br>(0x18d) | 情報  | Controller is<br>online.                                                   | SCSIアレイコントロー<br>ラがオンラインになり<br>ました。                        | なし。                                                                                                    |
| 398<br>(0x18e) | エラー | Controller is gone.<br>System is<br>disconnecting from<br>this controller. | SCSI アレイコントロー<br>ラからの応答がなくな<br>りました。                      | ベースボードの交換が必要で<br>す。修理相談窓口に連絡してく<br>ださい。                                                                                                    |
| 403<br>(0x193) | エラー | Installation<br>aborted.                                                   | システムがオフライン<br>のときに構成が変更さ<br>れました。                         | サーバをシャットダウンし、<br>ハードディスクの接続を確認し<br>てください。また、正しいハー<br>ドディスクが搭載されているか<br>を確認し、不適切なハードディ<br>スクがあれば取り外してくださ<br>い。<br>(例えば、他のシステムのハー<br>ドディスクを誤って搭載した場<br>合などが考えられます。)<br>上記対処で復旧しない場合は、<br>アレイ構成を再度作成し、バッ<br>クアップデータのリストアを行<br>なってください。 |
| 404<br>(0x194) | エラー | Controller<br>firmware<br>mismatch.                                        | SCSIアレイコントロー<br>ラのファームウェアが<br>ミスマッチです。                    | ベースボードの交換が必要で<br>す。修理相談窓口に連絡してく<br>ださい。                                                                                                    |
| 406<br>(0x196) | エラー | <b>WARM BOOT</b><br>failed.                                                | WARM Boot に失敗しま<br>した。                                    | ログを確認し、異常部分を切り<br>分けてください。                                                                                                    |
| 411<br>(0x19B) | 警告  | Controller entered<br>Conservative<br>Cache Mode.                          | SCSI アレイコントロー<br>ラが Conservative Cache<br>Mode になりました。    | なし。                                                                                                    |
| 412<br>(0x19c) | 警告  | Controller entered<br>Normal Cache<br>Mode.                                | SCSIアレイコントロー<br>ラが Normal Cache Mode<br>になった。             | なし。                                                                                                    |
| 413<br>(0x19d) | 警告  | Controller Device<br>Start Complete.                                       | コントローラデバイス<br>が開始しました。                                    | なし。                                                                                                    |
| 425<br>(0x1a9) | エラー | Controller Boot<br>ROM Image needs<br>to be reloaded.                      | Boot ROM イメージをリ<br>ロードする必要があり<br>ます。                      | ベースボードの交換が必要で<br>す。修理相談窓口に連絡してく<br>ださい。                                                                                                    |
| 426<br>(0x1aa) | エラー | Controller is using<br>default non-unique<br>world-wide name.              | SCSIアレイコントロー<br>ラはデフォルトの<br>world-wide name を使用<br>しています。 | なし。                                                                                                    |
| 427<br>(0x1ab) | エラー | Mirror Race<br>recovery failed.                                            | 複数のハードディスク<br>が故障しました。                                    | 故障したハードディスクを交換<br>し、アレイ構築と再インストー<br>ルを実施してください。                                                                                                    |
| 428<br>(0x1ac) | エラー | Mirror Race on<br>critical drive.                                          | ロジカルドライブがク<br>リティカルな状態です。                                 | ハードディスクを交換し、リビ<br>ルドを行ってください。                                                                                                    |
| 512<br>(0x200) | 情報  | System started.-                                                           | サーバまたは GAM<br>Server が開始されまし<br>た。                        | なし。                                                                                                    |

表:イベントログ一覧

*8*付録

| <b>GAM ID</b>  | 重要度 | ログの内容                                               | 衣:1 ハノトロソー 見<br>説明                                           | 対処方法                                                                                                    |
|----------------|-----|-----------------------------------------------------|--------------------------------------------------------------|----------------------------------------------------------------------------------------------------|
| 514<br>(0x202) | 情報  | User logged in.-                                    | 使用者がサーバにログ<br>インしました。                                        | なし。                                                                                                    |
| 515<br>(0x203) | 情報  | User logged out.-                                   | 使用者がサーバからロ<br>グアウトしました。                                      | なし。                                                                                                    |
| 516<br>(0x204) | 情報  | Server alive.                                       | • サーバに再接続しま<br>した。<br>・サーバがリブートし<br>ました。                     | なし。                                                                                                    |
| 517<br>(0x205) | エラー | Lost connection to<br>server, or server is<br>down. | ・ サーバへのネット<br>ワークが切断しまし<br>た。<br>• サーバがシャットダ<br>ウンしました       | ネットワークの状態を確認して<br>ください。<br>サーバが起動していることを確<br>認してください。                                                   |
| 518<br>(0x206) | 情報  | Automatic reboot<br>count has changed.              | Automatic reboot count $\beta$ <sup>5</sup><br>変更されました。      | なし。                                                                                                    |
| 640<br>(0x280) | 警告  | Channel Failed.                                     | チャネルが異常になり<br>ました。                                           | SCSI ケーブルまたは SCSI BP<br>の交換、またはベースボードの<br>交換が必要です。修理相談窓口<br>に連絡してください。                                  |
| 641<br>(0x281) | 警告  | Channel Online.                                     | チャネルが正常になり<br>ました。                                           | なし。                                                                                                    |
| 700<br>(0x2bc) | 警告  | Event Log Empty.                                    | Event Log が空になりま<br>した。                                      | なし。                                                                                                    |
| 701<br>(0x2bd) | 警告  | <b>Event Log Entries</b><br>Lost.                   | Event Log Entrie が失わ<br>れました。                                | なし。                                                                                                    |
| 800<br>(0x320) | 警告  | New Configuration<br>Received.                      | 新たな構成が設定され<br>ました。                                           | なし。                                                                                                    |
| 801<br>(0x321) | 警告  | Configuration<br>Cleared.                           | アレイ構成がクリアさ<br>れました。                                          | なし。                                                                                                    |
| 802<br>(0x322) | 警告  | Configuration<br>Invalid.                           | アレイの構成情報が異<br>常です。                                           | ハードディスクが正しく接続さ<br>れているかを確認してくださ<br>$V_{0}$<br>上記対処で復旧しない場合は、<br>アレイの再構築とバックアップ<br>データのリカバリを行ってくだ<br>さい。 |
| 803<br>(0x323) | 警告  | Configuration On<br>Disk Access Error.              | アレイの構成情報を<br>ハードディスクから読<br>み込むことができませ<br>$\mathcal{W}_\circ$ | アレイの再構築とバックアップ<br>データのリカバリを行ってくだ<br>さい。                                                                 |
| 805<br>(0x325) | 警告  | Configuration On<br>Disk Import Failed.             | アレイの構成情報をイ<br>ンポートできませんで<br>した。                              | ハードディスクが正しく接続さ<br>れているかを確認してくださ<br>$V_{0}$<br>上記対処で復旧しない場合は、<br>アレイの再構築とバックアップ<br>データのリカバリを行ってくだ<br>さい。 |

表:イベントログ一覧

| <b>GAM ID</b>  | 重要度 | ログの内容                                                                                       | 説明                                 | 対処方法                                                                                                    |
|----------------|-----|---------------------------------------------------------------------------------------------|------------------------------------|----------------------------------------------------------------------------------------------------|
| 806<br>(0x326) | 情報  | A Debug Dump<br>exists on this<br>system.                                                   | このシステムにデバッ<br>グダンプが存在します。          | なし。                                                                                                    |
| 807<br>(0x327) | 情報  | A Debug Dump<br>exists on this<br>system.                                                   |                                    |                                                                                                    |
| 808<br>(0x328) | 情報  | No valid<br>Configuration On<br>Disk (COD) found.                                           | ハードディスク内の構<br>成情報が異常です。            | サーバの電源を切り、ハード<br>ディスクが正しく接続されてい<br>るか確認してください。<br>対処後も再びエラーが発生する<br>場合は、アレイを再構築し、<br>データのリカバリを行ってくだ<br>さい。 |
| 896<br>(0x380) | エラー | <b>Internal Controller</b><br>is in the hung state.                                         | SCSI アレイコントロー<br>ラがハングアップしま<br>した。 | ベースボードの交換が必要で<br>す。修理相談窓口に連絡してく<br>ださい。                                                                    |
| 928<br>(0x3a0) | エラー | <b>Internal Controller</b><br>has encountered<br>Strong-ARM<br>processor specific<br>error. | SCSIアレイコントロー<br>ラがエラーを検出しま<br>した。  | ベースボードの交換が必要で<br>す。修理相談窓口に連絡してく<br>ださい。                                                                    |
| 944<br>(0x3b0) | エラー | Internal Controller<br><b>Backend Hardware</b><br>Error.                                    |                                    |                                                                                                    |
| $-1$           | エラー | Unknown Error.                                                                              | 不明なエラーを検出し<br>ました。                 | 前後のログを確認し、その対処<br>に従ってください。<br>ハードディスクが Dead 状態に<br>なっていなければ、ファーム<br>ウェアによりリカバリされてい<br>るため、対処は不要です。        |

表:イベントログ一覧

*8*付録

67

## 索 引

### あ

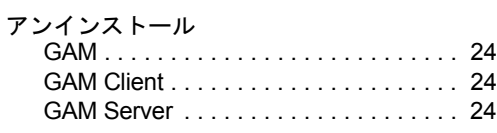

#### い

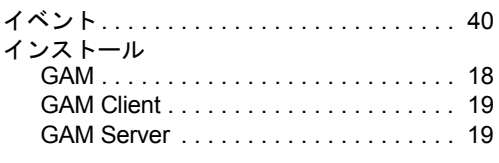

### え

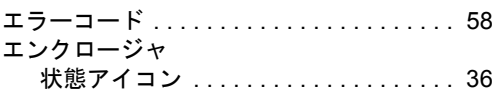

## さ

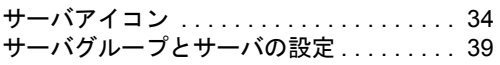

## し

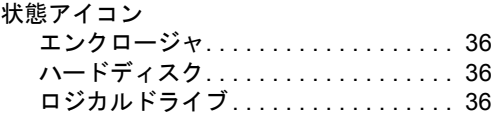

#### せ

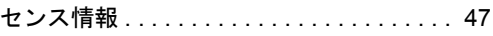

#### ち

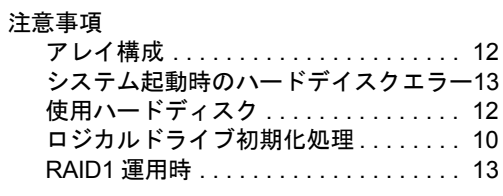

#### つ

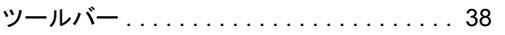

#### は

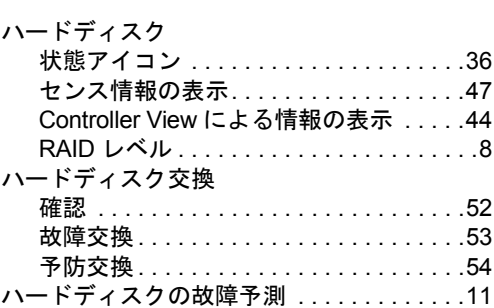

#### み

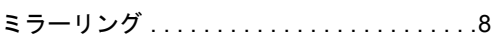

#### め

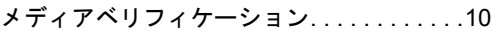

#### り

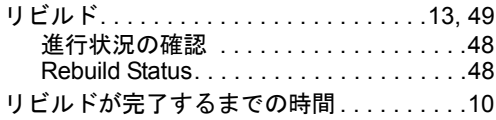

#### ろ

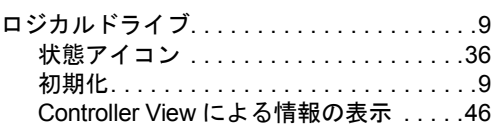

#### A

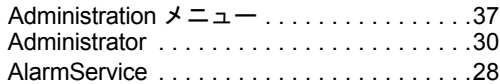

#### C

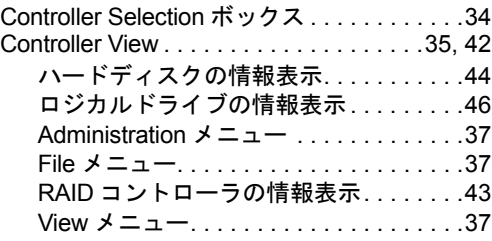

#### F

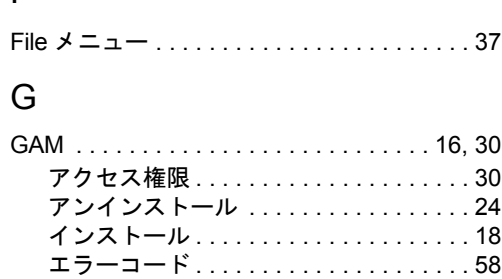

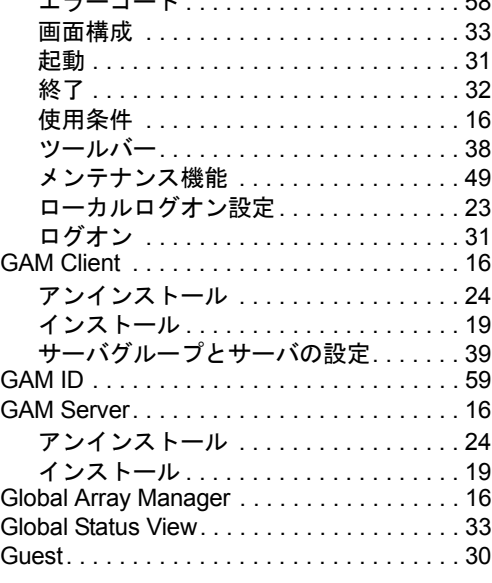

## L

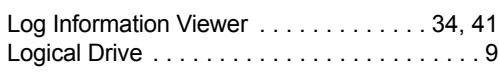

## M

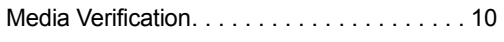

## R

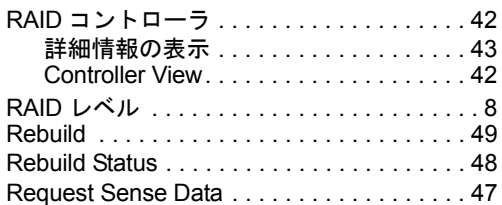

## S

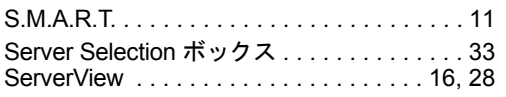

## U

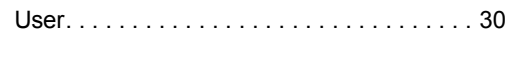

## V

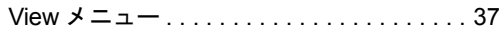

#### ユーザーズガイド オンボード SCSI アレイ編

B7FH-3911-02 Z0-00

#### 発 行 日 2006 年 5 月 発行責任 富士通株式会社

●本書の内容は、改善のため事前連絡なしに変更することがあります。

●本書に記載されたデータの使用に起因する、第三者の特許権およびその他 の権利の侵害については、当社はその責を負いません。

●無断転載を禁じます。